# LABWORKS Exchange Portal v.7.1

**Installation Guide** 

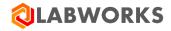

Last Updated: May 31, 2022

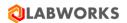

# **REVISION HISTORY**

| DATE       | Revision # | COMMENTS                                                             |  |  |
|------------|------------|----------------------------------------------------------------------|--|--|
| 01/31/2022 | 0.8.17.1   | Initial revision                                                     |  |  |
| 02/28/2022 | 7.1.0.1    | The section for Azure Cache for Redis is added.                      |  |  |
|            |            | Integration with LABWORKS LIMS section is updated.                   |  |  |
|            |            | The Logs section is added.                                           |  |  |
| 03/23/2022 | 7.1.0.9    | "Install Redis on Windows Server with WSL" section is updated.       |  |  |
|            |            | The section for self-signed certificate for SSL/HTTPS is added.      |  |  |
| 04/05/2022 | 7.1.0.17   | Troubleshooting recommendations about Reinstalling Portal are added. |  |  |
|            |            | The "Configure SSL/HHTPS" section is updated.                        |  |  |
|            |            | Added recommendation for connection between LIMS and Portal.         |  |  |
| 05/31/2022 | 7.1.0.34   | Redis became optional.                                               |  |  |
|            |            | It became available to upgrade the Portal.                           |  |  |
|            |            | Added section about appsettings.json parameters.                     |  |  |
|            |            | Added Encryption Tool and recommendation to cipher sensitive data.   |  |  |
|            |            | Appeared it is possible to use SMTP server without authorization.    |  |  |

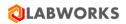

# **CONTENTS**

| REVISI      | SION HISTORY                                    | 2        |
|-------------|-------------------------------------------------|----------|
| Сонт        | TENTS                                           | 3        |
| 1 (         | Overview                                        | 4        |
| 1.1         | 1 Document Purpose                              |          |
| 2 (         | GETTING STARTED                                 | 5        |
| 3 I         | Prerequisites Check                             | 7        |
| 3.1         |                                                 |          |
| 3.2         | •                                               |          |
| 3.3         | 3 ".NET Core 3.1 Hosting" .NET extension        | 13       |
| 3.4         | 4 ".NET Framework 4.8 Setup" .NET extension     | 13       |
| 3.5         | 5 Database configuration                        | 13       |
| 3.6         | 6 Redis                                         | 13       |
| j           | 3.6.1 Install Redis using Docker                |          |
|             | 3.6.2 Install Redis on a separate server        |          |
|             | 3.6.3 Install Redis on Windows Server with WSL  |          |
|             | 3.6.4 Azure Cache for Redis                     |          |
| 3.7         | , 1                                             |          |
| 3.8         |                                                 |          |
| 3.9         |                                                 |          |
|             | LABWORKS Exchange Portal Installation           |          |
| 4.1         | 0-1-1                                           |          |
| 4.2         | 5                                               |          |
| 4.4         | 9 /1                                            |          |
| 4.3         | 5 ,                                             |          |
|             | 4.3.1 Domain Certificate                        |          |
| 4.4         | , , ,                                           |          |
| 4.4         |                                                 |          |
| 4.5         | •                                               |          |
| 4.7         | •                                               |          |
| 4.8         |                                                 |          |
|             | Known Issues                                    |          |
|             | TROUBLESHOOTING                                 |          |
| <b>7</b> .1 |                                                 |          |
| 7.1<br>7.2  |                                                 |          |
| 7.2<br>7.3  | -                                               |          |
| 7.3<br>7.4  | ·                                               |          |
|             | LARWORKS FYCHANGE PORTAL INSTALLATION CHECKLIST | 04<br>86 |

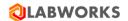

# 1 OVERVIEW

LABWORKS Exchange Portal is an extension of LABWORKS software, intended to give users the ability to order laboratory samples and analyses. It is a browser-based client application, that uses server-side services for synchronization with LABWORKS Enterprise LIMS.

#### 1.1 DOCUMENT PURPOSE

The purpose of this document is to provide instructions for LABWORKS Exchange Portal software installation.

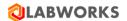

# 2 GETTING STARTED

LABWORKS Exchange Portal installation requirements:

# 1. Minimum hardware requirements

- Memory (RAM) 8 GB;
- Processor 4 x 3.0 GHz or higher quad core processor

## 2. Recommended hardware requirements

- Memory (RAM) 16 GB;
- Processor 4 x 3.0 GHz or higher quad core processor
- SSD storage for the database

#### 3. Software requirements

- Operation system
  - Windows Server 2016 STD/ENT
  - o Windows Server 2019 STD/ENT

#### • Installed Internet Information Services (IIS), version 10.0 or above

- Please follow the current *Installation Guide* instructions below to correctly install the services.
- LABWORKS Exchange Portal files by default will be installed into the following directory:
   C:\inetpub\wwwroot\LabworksXP\. You can change directory before start installation.
  - Make sure that IIS\_IUSRS has edit rights to this disk/folder.

#### • Installed .Net Framework, version 4.5 or above.

 Please follow the current Installation Guide instructions below to correctly install the framework.

#### Network

- o LABWORKS Exchange Portal connectivity to the SQL Server database from the Webserver.
- LABWORKS Exchange Portal connectivity to the Redis from the Webserver.
- Clients must be able to connect to the Webserver. All clients should be able to resolve the same name to browse to the Webserver.

# 4. Recommended database version

• There is a performance benefit into using the Enterprise Edition version of MSSQL databases.

Moreover, there are performance limitations with using LABWORKS Exchange Portal with SQL Express Edition and SQL Standard Edition.

- It is not recommended to use SQL Express Edition if more than 1000 orders are stored in the database.
- o It is not recommended to use SQL Standard Edition if more than 100 000 orders are stored in the database.

#### 5. Recommended web and mobile browsers

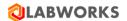

- Safari 13x (iOS 13x) release date September 2019 or later
- Chrome 97 release date February 2021
- Android Chrome + Android 9 OS release date August 2018 or later

The LABWORKS Exchange Portal installation package includes:

# 1. LABWORKS Exchange Portal web-site files

The Labworks.XP.Setup-7.1.0.34.msi file that extracts the all web-site and server files.

#### 2. Extensions for IIS and .NET

- The *urlrewrite2.exe* file is used to set additional properties to IIS.
- The *dotnet-hosting-3.1.22-win.exe* file is added for the ability execute a .Net Core 3.1 application to IIS.
- The *ndp48-web.exe* file is added for printing features.

**Note:** We recommend you print the last page of this guide containing an installation checklist as that will help you verify all installation steps as you follow them.

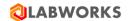

# 3 Prerequisites Check

#### 3.1 IIS AND .NET AVAILABILITY

Please follow these steps to verify whether Internet Information Services and .NET framework are installed:

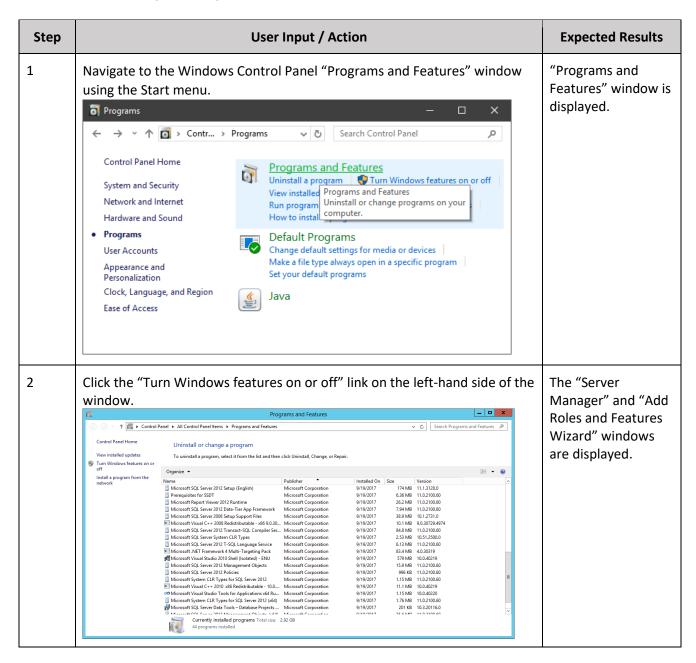

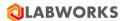

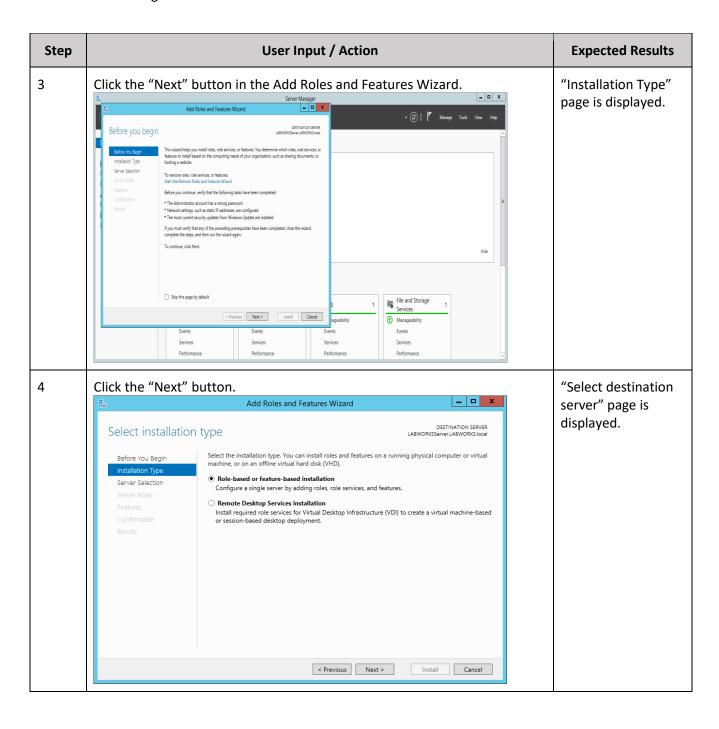

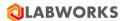

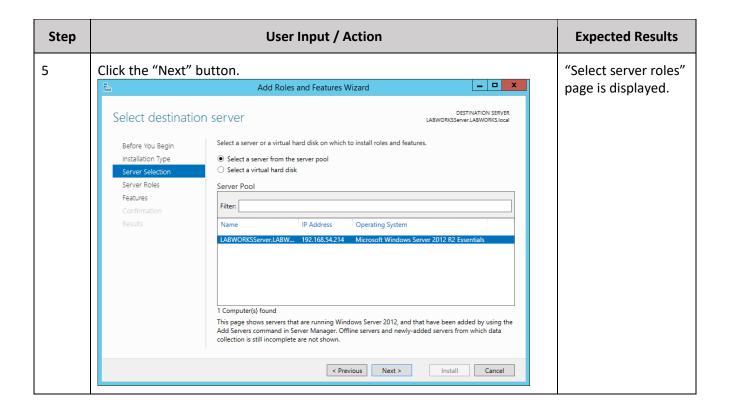

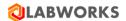

| Step |                                  |                                                                 | Expected Results                                                                                                    |                                 |  |  |  |
|------|----------------------------------|-----------------------------------------------------------------|----------------------------------------------------------------------------------------------------|---------------------------------|--|--|--|
| 6    | node and make su  NET Exten  ASP | rs<br>e Includes                                                | •                                                                                                    | All listed options are checked. |  |  |  |
|      | Belore fou Begin                 | elect one or more roles to install on the selected server.    I | DESTINATION SERVER LABWORKSServer.LABWORKS.local  Description  Web Server provides support for HTML Web sites and optional support for ASP.NET, ASP, and Web server extensions. You can use the Web Server to host an internal or external Web site or to provide an environment for developers to create Web-based applications. |                                 |  |  |  |
|      |                                  |                                                                 |                                                                                                    |                                 |  |  |  |

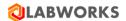

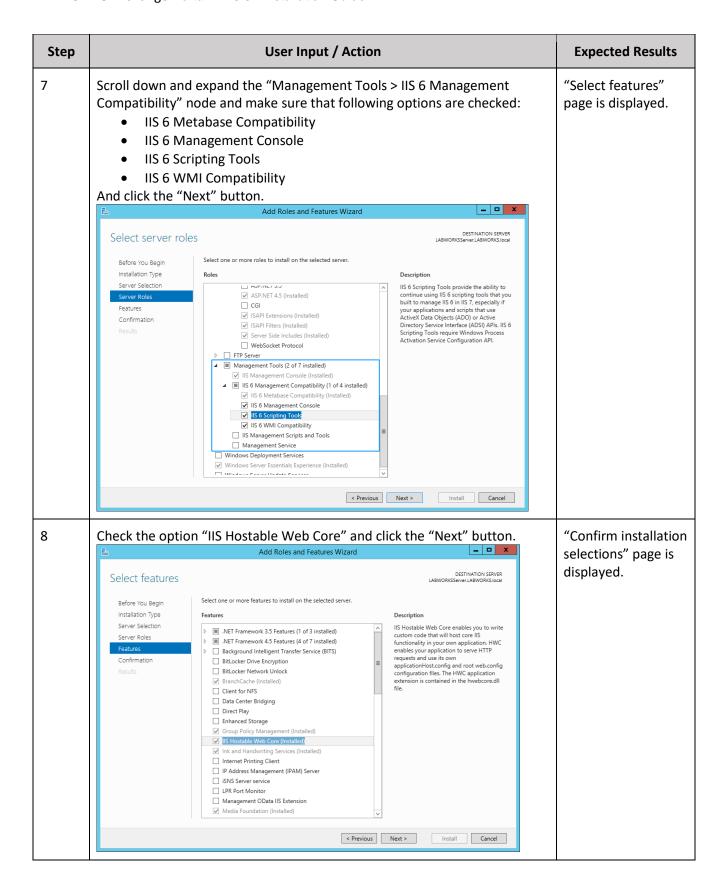

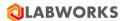

| Step | User Input / Action                                                                                                    | Expected Results                                                                                                 |
|------|----------------------------------------------------------------------------------------------------|----------------------------------------------------------------------------------------------------|
| 9    | Add Roles and Features Wizard  Confirm installation selections  Before You Begin Installation Type Server Selection Server Roles Features  Confirmation  Results  To install the following roles, role services, or features on selected server, click Install.  To install the following roles, role services, or features on selected server, click Install.  Web Server Roles Features  Confirmation  Results  Web Server (IIs)  Management Tools  IIs 6 Management Compatibility  IIs 6 Management Console  IIs 6 Scripting Tools  IIs 6 Whil Compatibility  Web Server  Application Development  NET Extensibility 3.5  Export configuration settings Specify an alternate source path                                                                                                    | "Installation<br>progress" page is<br>displayed.                                                                 |
| 10   | Click "Close" to exit, after the installation process is finished.  Add Roles and Features Wizard                                                                                                    | Window is closed.                                                                                                |
|      | Installation progress  Before You Begin Installation Type Server Selection Server Roles Features Confirmation Results  View installation by Installation Progress Installation Server Roles Features Confirmation Results  Web Server (IIS) Management Tools IIS 6 Management Compatibility IIS 6 Management Console IIS 6 Scripting Tools IIS 6 Will Compatibility Web Server Application Development INST Extensibility 3.5                                                                                                    |                                                                                                    |
|      | Installation progress  Before You Begin Installation Type Server Selection Server Roles Features Confirmation Results  View installation Installation Installatio |                                                                                                    |
| 11   | Installation progress  Before You Begin Installation Type Server Selection Server Roles Features Confirmation Results  View installation Installation Installatio | If IIS is installed, IIS<br>Manager will be<br>launched.<br>Otherwise, an error<br>message will be<br>displayed. |

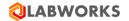

#### 3.2 "URL REWRITE" IIS EXTENSION

Please install the "URL Rewrite" IIS extension. The executable file *urlrewrite2.exe* is included in the installation package.

Also, you can download the URL Rewrite extension from the official Microsoft website: <a href="https://www.iis.net/downloads/microsoft/url-rewrite">https://www.iis.net/downloads/microsoft/url-rewrite</a>.

## 3.3 ".NET CORE 3.1 HOSTING" .NET EXTENSION

Please install the ".NET Core 3.1 Hosting" .NET extension. The executable file *dotnet-hosting-3.1.22-win.exe* is included in the installation package.

Also, you can download this extension from the official Microsoft website: <a href="https://dotnet.microsoft.com/en-us/download/dotnet/3.1">https://dotnet.microsoft.com/en-us/download/dotnet/3.1</a>.

Please restart IIS after the installation of the new components.

#### 3.4 ".NET Framework 4.8 Setup" .NET extension

Please install the "Microsoft .NET Framework 4.8" .NET extension. The executable file *ndp48-web.exe* is included in the installation package.

It is necessary for printing orders and printing labels.

Also, you can download this extension from the official Microsoft website: <a href="https://dotnet.microsoft.com/en-us/download/dotnet-framework/net48">https://dotnet.microsoft.com/en-us/download/dotnet-framework/net48</a>.

#### 3.5 DATABASE CONFIGURATION

Install SQL Server, version 2019 or later.

Please, make sure that the database user that is used in the LABWORKS Exchange Portal is owner for DB schemas or, otherwise, meets the following requirements:

- The database user is a member one of the following roles:
  - o "sysadmin fixed server" role
  - o "db owner fixed database" role
  - "db ddladmin fixed database" role.

#### 3.6 REDIS

Redis is an open source (BSD licensed), in-memory data structure store, used as a database, cache, and message broker. Using Redis is optional. You can choose to use Redis or cache the data to portal internal memory during installation. If you select an option to cache data to portal internal memory, it may cause the following issues:

- There can be performance issues. The portal may work slowly in some cases.
- You need more RAM on the server (at least plus approximately 2 GB).

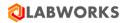

If you choose to cache data by Redis, install Redis before the Exchange Portal installation.

There are 4 ways to install Redis:

- Install Redis using Docker
- Install Redis on a separate server
- Install Redis on Windows with WSL
- Use the Azure Cache for Redis

# 3.6.1 Install Redis using Docker

| Step | User Input / Action                                                                                                    |  |  |
|------|----------------------------------------------------------------------------------------------------|--|--|
| 1    | Install Docker using distributions from the official site <a href="https://www.docker.com/">https://www.docker.com/</a> and follow the manufacturer's installation instructions.  You can use Docker Desktop for Windows. Before doing so, you need to be familiarized with the changed license restrictions. |  |  |
| 2    | Run Command Prompt.                                                                                                    |  |  |
|      | Command Prompt Microsoft Windows [Version 10.0.19041.804] (c) 2020 Microsoft Corporation. All rights reserved. C:\Users                                                                                                    |  |  |
| 3    | Run a command to download the image, create and run the container:  docker pull redis docker runname=Redisrestart=always -p 6379:6379 -v redis- data:/data -d redis                                                                                                    |  |  |

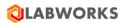

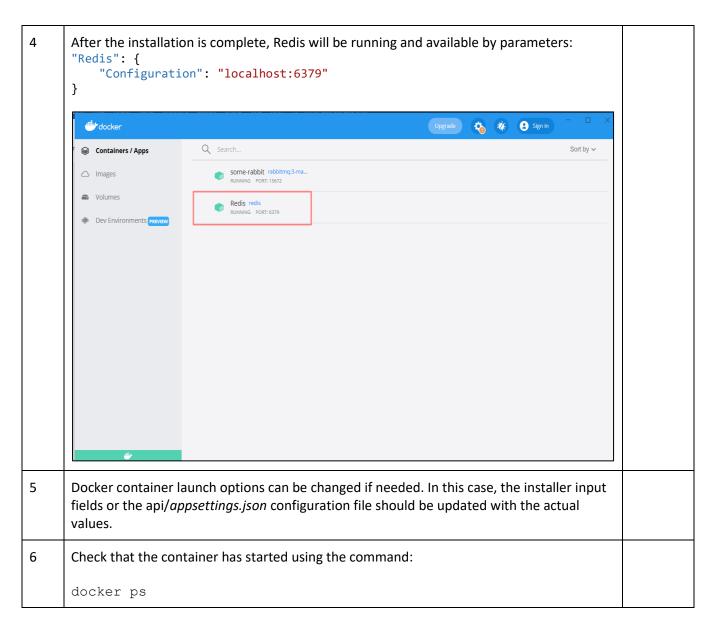

The Redis container can be installed on another server (both Windows-based and Linux-based). In this case, instead of "localhost" use the name or IP of the server where the container is running.

# 3.6.2 Install Redis on a separate server

| Step | User Input / Action                                          | Expected<br>Results |
|------|--------------------------------------------------------------|---------------------|
| 1    | Install a Linux-based operating system on a separate server. |                     |

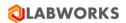

```
2
       Open terminal and update packages:
       sudo apt-get update
       Hit:1 http://archive.ubuntu.com/ubuntu focal InRelease
       Hit:2 http://archive.ubuntu.com/ubuntu focal-updates InRelease
       Hit:3 http://archive.ubuntu.com/ubuntu focal-backports InRelease
       Hit:4 http://security.ubuntu.com/ubuntu focal-security InRelease
       Reading package lists... Done
3
       Install Redis:
       sudo apt-get install redis-server
       Reading package lists... Done
       Building dependency tree
       Reading state information... Done
       The following packages were automatically installed and are no longer requi
         chromium-codecs-ffmpeg-extra gstreamer1.0-vaapi
         libgstreamer-plugins-bad1.0-0 libva-wayland2
       Use 'sudo apt autoremove' to remove them.

The following additional packages will be installed:
         libatomic1 libhiredis0.14 libjemalloc2 liblua5.1-0 lua-bitop lua-cjson
         redis-tools
       Suggested packages:
         ruby-redis
       The following NEW packages will be installed:
         libatomic1 libhiredis0.14 libjemalloc2 liblua5.1-0 lua-bitop lua-cjson
         redis-server redis-tools
       0 upgraded, 8 newly installed, 0 to remove and 189 not upgraded.
       Need to get 925 kB of archives.
After this operation, 4 123 kB of additional disk space will be used.
       Do you want to continue? [Y/n] Y
4
       Open settings file:
       sudo nano /etc/redis/redis.conf
5
       Select the supervised system option.
       This setting will allow to initialize the start of Redis as a service. According to the official
       documentation, this will allow to have more control over the database.
        supervised systemd
```

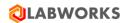

| 6  | Disable Protected Mode.  Official documentations: "If you want to connect from external computers to Redis you may adopt one of the following solutions: 1) Just disable protected mode sending the command 'CONFIG SET protected-mode no' from the loopback interface by connecting to Redis from the same host the server is running, however MAKE SURE Redis is not publicly accessible from internet if you do so. Use CONFIG REWRITE to make this change permanent. 2) Alternatively, you can just disable the protected mode by editing the Redis configuration file, and setting the protected mode option to 'no', and then restarting the server. 3) If you started the server manually just for testing, restart it with the ' protected-mode no' option. 4) Setup a bind address or an authentication password.  NOTE: You only need to do one of the above things in order for the server to start accepting connections from the outside."  # By default protected mode is enabled. You should disable it only if # you are sure you want clients from other hosts to connect to Redis # even if no authentication is configured, nor a specific set of interfaces # are explicitly listed using the "bind" directive.  protected-mode no |  |
|----|----------------------------------------------------------------------------------------------------|--|
| 7  | Save the changes to the file and exit, e.g., ctrl + X - exit and confirm to save the file.                                                                                                    |  |
| 8  | Enable service autostart:                                                                                                    |  |
|    | systemctl enable redis-server                                                                                                    |  |
|    | Synchronizing state of redis-server.service with SysV service script with /lib/systemd/systemd-sysv-install.  Executing: /lib/systemd/systemd-sysv-install enable redis-server                                                                                                    |  |
| 9  | Restart redis-server:                                                                                                    |  |
|    | systemctl restart redis-server                                                                                                    |  |
| 10 | The server is ready to go. You can view the version of the installed DBMS with the command:                                                                                                    |  |
|    | redis-server -version                                                                                                    |  |
|    | Redis server v=5.0.7 sha=00000000:0 malloc=jemalloc-5.2.1 bits=64 build=636cde3 b5c7a3923                                                                                                    |  |
| 11 | Configure the port for external access. Install the firewall and enabling:                                                                                                    |  |
|    | sudo apt install ufw && sudo ufw enable                                                                                                    |  |

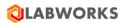

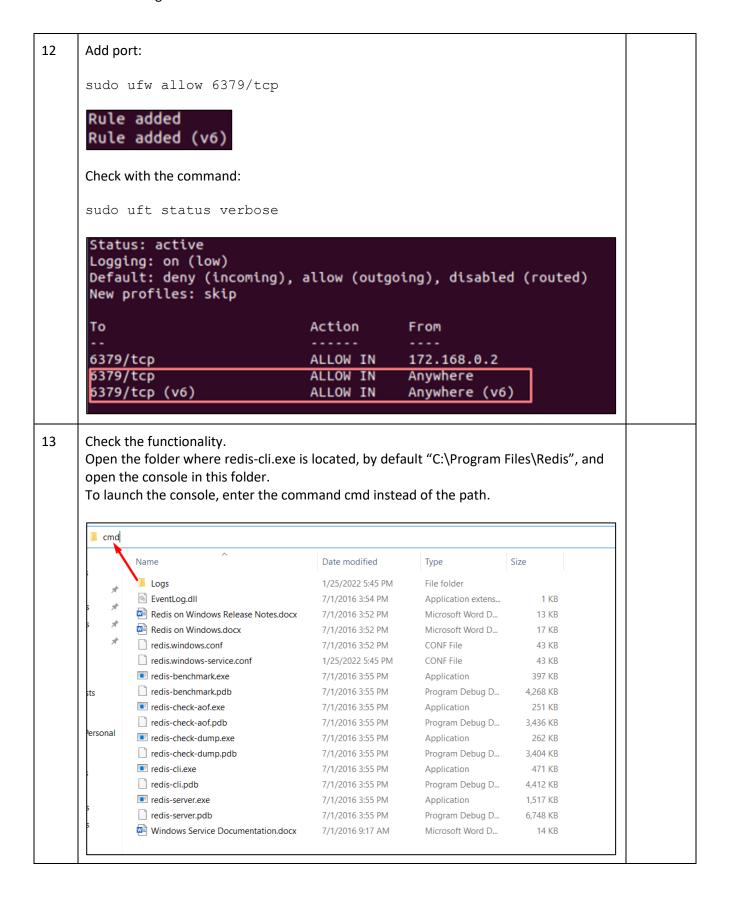

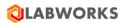

```
14
       Run redis-cli:
       redis-cli -h <ip> -p <port>
       Where
       <ip> = IP of redis service
       <port> = port value
        C:\Windows\System32\cmd.exe - redis-cli -h 192.168.56.101 -p 6379
       Microsoft Windows [Version 10.0.19042.1466]
       (c) Microsoft Corporation. All rights reserved.
       C:\Program Files\Redis>redis-cli -h 192.168.56.101 -p 6379
       192.168.56.101:6379> _
       The server port can be found on a Linux machine using the command:
       Ip addr show
       1: lo: <LOOPBACK,UP,LOWER_UP> mtu 65536 qdisc noqueue state UNKNOWN group defau
       lt qlen 1000
           link/loopback 00:00:00:00:00:00 brd 00:00:00:00:00:00
           inet 127.0.0.1/8 scope host lo
  valid_lft forever preferred_lft forever
           inet6 ::1/128 scope host
       valid_lft forever preferred_lft forever
2: enp0s3: <NO-CARRIER,BROADCAST,MULTICAST,UP> mtu 1500 qdisc fq_codel state DO
       WN group default qlen 1000
          link/ether 08:00:27:fe:26:84 brd ff:ff:ff:ff:ff:ff
       3: enp0s8: <BROADCAST,MULTICAST,UP,LOWER_UP> mtu 1500 qdisc fq_codel state UP g
       roup default glen 1000
           link/ether 08:00:27:42:e3:93 brd ff:ff:ff:ff:ff
           inet 192.168.56.101/24 brd 192.168.56.255 scope global dynamic noprefixrout
              valid lft 305sec preferred lft 305sec
           inet6 fe80::8bef:ee3c:2c3e:ce0a/64 scope link noprefixroute
              valid_lft forever preferred_lft forever
15
       Check the connection using the ping command, the response should be PONG.
       C:\Program Files\Redis>redis-cli -h 192.168.56.101 -p 6379
       192.168.56.101:6379> ping
       PONG
       192.168.56.101:6379> _
```

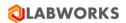

Enter the actual values into the configuration input fields of the installer or directly into the api/appsettings.json configuration file.

"Redis": {
 "Configuration": "192.168.56.101:6379, allowAdmin=true, abortConnect=false"
},

## 3.6.3 Install Redis on Windows Server with WSL

| Step | User Input / Action                                                                                                    | Expected<br>Results |  |
|------|----------------------------------------------------------------------------------------------------|---------------------|--|
| 1    | Install WSL on Windows Server 2019 or above.                                                                                                    |                     |  |
|      | First, enable the "Windows Subsystem for Linux" optional feature. Open PowerShell as Administrator                                                                                                    |                     |  |
|      | 1. Hold Windows and X keys together to open the Windows menu.                                                                                                    |                     |  |
|      | 2. Select Windows PowerShell (Admin) to launch the PowerShell with admin permissions.                                                                                                    |                     |  |
|      | And run:                                                                                                    |                     |  |
|      | Enable-WindowsOptionalFeature -Online -FeatureName Microsoft-Windows-Subsystem-Linux                                                                                                    |                     |  |
|      | <pre></pre>                                                                                                    |                     |  |
|      | Enable-WindowsOptionalFeature: Microsoft-Windows-Subsystem-Linux Running [000000000000000000000000000000000000                                                                                             |                     |  |
| 2    | Reboot. For example, press 'Y' to restart your server.                                                                                                    |                     |  |
| 3    | Download a Linux distribution. Find an appropriate version on this page.                                                                                                    |                     |  |
|      | If you prefer, you can also download your preferred distribution(s) via the command line, you can use PowerShell with the Invoke-WebRequest cmdlet. For example, to download the latest version of Ubuntu: |                     |  |
|      | Invoke-WebRequest -Uri https://aka.ms/wslubuntu -OutFile<br>Ubuntu.appx -UseBasicParsing                                                                                                    |                     |  |
| 4    | Extract the <distributionname>.appx package's contents, using PowerShell:</distributionname>                                                                                                    |                     |  |
|      | Rename-Item .\ <distributionname>.appx .\Ubuntu.zip</distributionname>                                                                                                    |                     |  |
|      | Expand-Archive .\Ubuntu.zip .\Ubuntu                                                                                                    |                     |  |

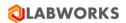

| 5  | Once the distribution has been downloaded, navigate to the folder containing the download and run the following command in that directory, where app-name is the name of the Linux distribution <app_name>.appx file:  Add-AppxPackage . \<app_name>.appx</app_name></app_name>                                                                                                    |  |
|----|----------------------------------------------------------------------------------------------------|--|
| 6  | You can now launch your distribution. Go to Windows button, click the Ubuntu Logo and wait for the installation to finish.                                                                                                    |  |
| 7  | Once installation is complete, you can create a user account and password for your new Linux distribution.  • This Username and Password is specific to each separate Linux distribution that                                                                                                    |  |
|    | <ul> <li>you install and has no bearing on your Windows user name.</li> <li>Once you create a Username and Password, the account will be your default user for the distribution and automatically sign-in on launch.</li> </ul>                                                                                                    |  |
|    | This account will be considered the Linux administrator, with the ability to run sudo (Super User Do) administrative commands.                                                                                                    |  |
|    | <ul> <li>Each Linux distribution running on WSL has its own Linux user accounts and<br/>passwords. You will have to configure a Linux user account every time you add a<br/>distribution, reinstall, or reset.</li> </ul>                                                                                                    |  |
|    | Installing, this may take a few minutes Please create a default UNIX user account. The username does not need to match your Windows username. For more information visit: https://aka.ms/wslusers Enter new UNIX username: user New password: Retype new password: passwd: password updated successfully Installation successful! To run a command as administrator (user "root"), use "sudo <command/> ". See "man sudo_root" for details.  Welcome to Ubuntu 20.04.3 LTS (GNU/Linux 4.4.0-20348-Microsoft x86_64) |  |
| 8  | We recommend that you regularly update and upgrade your packages using the preferred package manager for the distribution.  Use the command:                                                                                                    |  |
|    | sudo apt update && sudo apt upgrade                                                                                                    |  |
| 9  | Install Redis. Run in WSL terminal: sudo apt install redis-server -y                                                                                                    |  |
| 10 | Verify the Redis version number: redis-serverversion                                                                                                    |  |

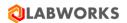

11 Add rights to the user to work without a password. 5.1. Open file with permissions sudo visudo 5.2. Append to end of file <your linux username> ALL=NOPASSWD: /usr/sbin/service redisserver \* Or if you want to disable sudo passwords generally add this to the end: <your linux username> ALL=(ALL:ALL) NOPASSWD:ALL 12 Set up Redis on a new port, for example 6377. To do this, make changes to the configuration: sudo nano /etc/redis/redis.conf Specify the needed port. # Accept connections on the specified port, default is 6379 (IANA #815344). # If port 0 is specified Redis will not listen on a TCP socket. port 6377 13 Set up Redis autorun by creating a task in task scheduler to launch WSL when the computer Tap the Windows key on the keyboard, and then search for "Task Scheduler." Launch the "Task Scheduler" shortcut. Best match Task Manager App Apps Task Scheduler Search the web task - See web results

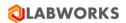

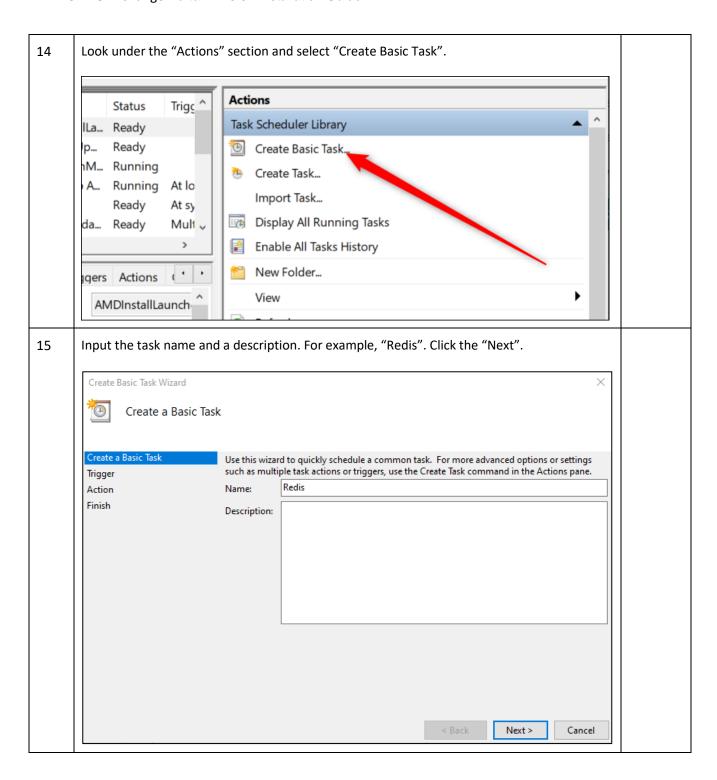

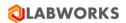

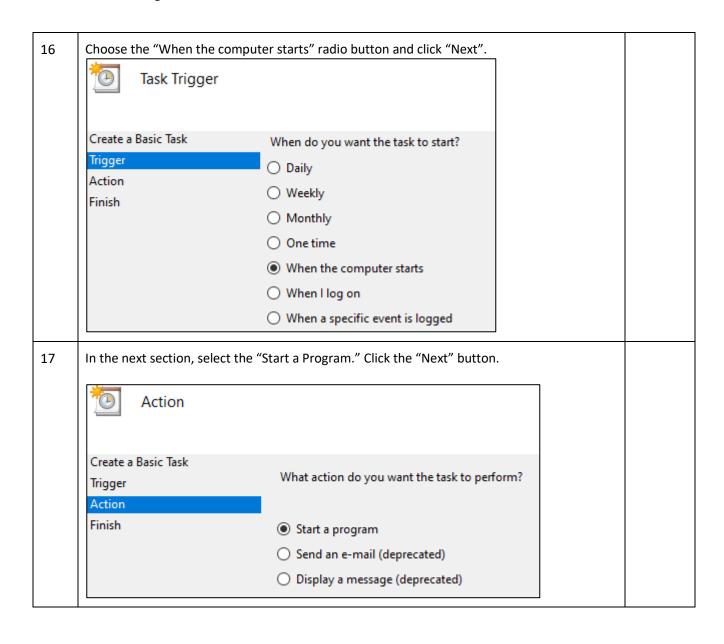

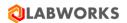

18 Specify the program that should be run, which is WSL. Enter the following into the "Program/Script" text entry box: C:\Windows\System32\wsl.exe or just wsl. In the Add Arguments field, input: sudo service redis-server start --daemonize yes Click the "Next" button. Create Basic Task Wizard Start a Program Create a Basic Task Trigger Program/script: Action wsl Browse... Add arguments (optional): ver start –daemonize yes Finish Start in (optional): 19 Check the "Open the Properties dialog for this task when I click Finish" checkbox. Click the "Finish" button. Create Basic Task Wizard Summary Create a Basic Task Redis Trigger Name: Action Description: Start a Program At startup; At system startup Trigger: Start a program; C:\Windows\System32\wsl.exe sudo service redis-server star Action: Open the Properties dialog for this task when I click Finish When you click Finish, the new task will be created and added to your Windows schedule. Finish < Back Cancel

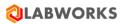

20 The task details should be open. Select the radio button "Run whether user is logged on or not". Click the "OK" button. General Triggers Actions Conditions Settings History (disabled) Redis Name: Location: Author: Description: Security options When running the task, use the following user account: Change User or Group... O Run only when user is logged on Run whether user is logged on or not Do not store password. The task will only have access to local computer resources. Run with highest privileges Hidden Configure for: Windows Vista™, Windows Server™ 2008 21 Test the created task. First, in the main window of the Task Scheduler, scroll down until you see your task name. Right-click the task and select "Run." Task Scheduler (Local) Task Scheduler Library > Microsoft Active Tasks Active tasks are tasks that are currently enabled and have not Summary: 69 total Task Name Next Run Time ReconcileFeatures Redis Report policies Schedule Scan Static Task Refresh Last refreshed at 3/21/2022 8:59:19 AM

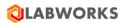

| 22 | Check the status of the server. In the WSL terminal type in:                                                                                 |  |  |  |
|----|----------------------------------------------------------------------------------------------------|--|--|--|
|    | sudo service redis-server status                                                                                                    |  |  |  |
| 23 | Check that your port works. Run in Windows cmd:                                                                                              |  |  |  |
|    | netstat -na   findstr <port></port>                                                                                                    |  |  |  |
| 23 | Restart your PC, and when you get back, check that the Redis is started and the port works.                                                  |  |  |  |
|    | 23.1. Open a WSL terminal and run                                                                                                    |  |  |  |
|    | sudo service redis-server status                                                                                                    |  |  |  |
|    | which should report that Redis is now running.                                                                                               |  |  |  |
|    | 23.2. Open Widows cmd and run:                                                                                                    |  |  |  |
|    | netstat -na   findstr <port></port>                                                                                                    |  |  |  |
| 25 | If you need to change Redis settings after the Exchange Portal is installed, make changes to the <i>appsettings.json</i> configuration file. |  |  |  |
|    | <pre>"Redis": {</pre>                                                                                                    |  |  |  |

#### 3.6.4 Azure Cache for Redis

As an alternative to previous ways to install Redis, you can use the Azure Cache for Redis. It is a Microsoft Azure service. Azure Cache for Redis a fully managed, in-memory cache that enables high-performance and scalable architectures. It can be used to create cloud or hybrid deployments that handle millions of requests per second at sub-millisecond latency—all with the configuration, security, and availability benefits of a managed service.

Find more details here: https://azure.microsoft.com/en-us/services/cache.

LABWORKS estimates each active user will consume anywhere from 10-15 MB of data (so 100 active users are expected to consume between 1-1.5GB of Redis memory).

How to connect Azure Cache for Redis to LABWORKS Exchange Portal.

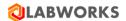

| Step | User Input / Action                                                                                                    |                                            |  |  |  |
|------|----------------------------------------------------------------------------------------------------|--------------------------------------------|--|--|--|
| 1    | Install the Exchange Portal as described in the 4.2 LABWORKS EXCHANGE PORTAL FILES section of this document.  Leave fields empty on the "Configure Redis" step of the installer wizard.  Finish installation.             |                                            |  |  |  |
| 2    | Create an Azure Cache for the Redis instance. Select version 6 during installation.  Home > Azure Cache for Redis >  New Redis Cache  Basics Networking Advanced Tags Review + create  Non-TLS port Enable  Redis version |                                            |  |  |  |
| 3    | Run the instance.  Showing 1 to 1 of 1 records.  Name ↑↓ Location ↑↓ Status ↑↓ Size ↑↓  Pediskon6 East US Running 250 MB                                                                                                  | Azure<br>Cache for<br>Redis is<br>running. |  |  |  |

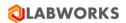

4 The value Go to the Access keys page. Copy the connection string "Primary connection string (StackExchange.Redis)". is copied Connection to Azure Cache for Redis will already be password protected. to the clipboard rediskon6 | Access keys Azure Cache for Redis Search (Ctrl+/) C Regenerate Primary C Regenerate Secondary Overview Primary ij7ayBuL2N7y2O5to Activity log 181lvbPlrQ5Gl7Wiz Secondary Access control (IAM) Primary connection string rediskon6.redis.cach (StackExchange.Redis) Diagnose and solve problems Secondary connection string Events rediskon6.redis.cach (StackExchange.Redis) Settings For information on other clients see: https://aka.ms/redisclients Access keys Advanced settings Scale 5 Paste the copied line in appsettings.json into the "Redis: Configuration" section. File is The appsettings.json should be created after the LABWORKS Exchange Portal updated. installation. Save the file. "Redis": { "Configuration": "localhost:6379,allowAdmin=true,abortConnect=false" 6 Restart the portal (pool + portal). IIS Use "Windows + R" button combination, to open the "Run" window. Manager Type "inetmgr" in the field and press "Enter". is open.

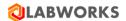

7 "Actions" Find and select the LABWORKSSERVER > Application Pools in the "Connections" panel on the left-hand side of the "Internet Information Services (IIS) Manager" window. panel appeared on the Connections right-**Application Pools** G - 🔚 🖄 🚱 hand side Start Page of the This page lets you view and manage the ✓ ■ WIN-5RLKPDKB5T4 (WIN-5RL) window. isolation among different applications. Application Pools Filter: ▼ ▼ Go ✓ Sites > @ Default Web Site Name Status .NET > @ LabworksWeb .NET v4.5 Started v4.0 .NET v4.5 Classic Started v4.0 @ DefaultAppPool Started v4.0 ☐ LabworksWeb Started v4.0 Started v4.0 8 Click the "Restart" button in the Actions panel (or "Stop" and then "Start"). The pool restarted Restart Start ■ Stop 9 Find and select the LABWORKS Exchange Portal application under LABWORKSSERVER > "Actions" Sites folder in the "Connections" panel on the left-hand side of the "Internet panel Information Services (IIS) Manager" window. appeared on the right-Connections hand side Q • 🔡 🚈 🚱 of the Start Page window. ✓ 

WIN-5RLKPDKB5T4 (WIN-5RL

WIN-5RL

WIN-5RL

WIN-5RL

WIN-5RL

WIN-5RL

WIN-5RL

WIN-5RL

WIN-5RL

WIN-5RL

WIN-5RL

WIN-5RL

WIN-5RL

WIN-5RL

WIN-5RL

WIN-5RL

WIN-5RL

WIN-5RL

WIN-5RL

WIN-5RL

WIN-5RL

WIN-5RL

WIN-5RL

WIN-5RL

WIN-5RL

WIN-5RL

WIN-5RL

WIN-5RL

WIN-5RL

WIN-5RL

WIN-5RL

WIN-5RL

WIN-5RL

WIN-5RL

WIN-5RL

WIN-5RL

WIN-5RL

WIN-5RL

WIN-5RL

WIN-5RL

WIN-5RL

WIN-5RL

WIN-5RL

WIN-5RL

WIN-5RL

WIN-5RL

WIN-5RL

WIN-5RL

WIN-5RL

WIN-5RL

WIN-5RL

WIN-5RL

WIN-5RL

WIN-5RL

WIN-5RL

WIN-5RL

WIN-5RL

WIN-5RL

WIN-5RL

WIN-5RL

WIN-5RL

WIN-5RL

WIN-5RL

WIN-5RL

WIN-5RL

WIN-5RL

WIN-5RL

WIN-5RL

WIN-5RL

WIN-5RL

WIN-5RL

WIN-5RL

WIN-5RL

WIN-5RL

WIN-5RL

WIN-5RL

WIN-5RL

WIN-5RL

WIN-5RL

WIN-5RL

WIN-5RL

WIN-5RL

WIN-5RL

WIN-5RL

WIN-5RL

WIN-5RL

WIN-5RL

WIN-5RL

WIN-5RL

WIN-5RL

WIN-5RL

WIN-5RL

WIN-5RL

WIN-5RL

WIN-5RL

WIN-5RL

WIN-5RL

WIN-5RL

WIN-5RL

WIN-5RL

WIN-5RL

WIN-5RL

WIN-5RL

WIN-5RL

WIN-5RL

WIN-5RL

WIN-5RL

WIN-5RL

WIN-5RL

WIN-5RL

WIN-5RL

WIN-5RL

WIN-5RL

WIN-5RL

WIN-5RL

WIN-5RL

WIN-5RL

WIN-5RL

WIN-5RL

WIN-5RL

WIN-5RL

WIN-5RL

WIN-5RL

WIN-5RL

WIN-5RL

WIN-5RL

WIN-5RL

WIN-5RL

WIN-5RL

WIN-5RL

WIN-5RL

WIN-5RL

WIN-5RL

WIN-5RL

WIN-5RL

WIN-5RL

WIN-5RL

WIN-5RL

WIN-5RL

WIN-5RL

WIN-5RL

WIN-5RL

WIN-5RL

WIN-5RL

WIN-5RL

WIN-5RL

WIN-5RL

WIN-5RL

WIN-5RL

WIN-5RL

WIN-5RL

WIN-5RL

WIN-5RL

WIN-5RL

WIN-5RL

WIN-5RL

WIN-5RL

WIN-5RL

WIN-5RL

WIN-5RL

WIN-5RL

WIN-5RL

WIN-5RL

WIN-5RL

WIN-5RL

WIN-5RL

WIN-5RL

WIN-5RL

WIN-5RL

WIN-5RL

WIN-5RL

WIN-5RL

WIN-5RL

WIN-5RL

WIN-5RL

WIN-5RL

WIN-5RL

WIN-5RL

WIN-5RL

WIN-5RL

WIN-5RL

WIN-5RL

WIN-5RL

WIN-5RL

WIN-5RL

WIN-5RL

WIN-5RL

WIN-5RL

WIN-5RL

WIN-5RL

WIN-5RL

WIN-5RL

WIN-5RL

WIN-5RL

WIN-5RL

WIN-5RL

WIN-5RL

WIN-5RL

WIN-5RL

WIN-5RL

WIN-5RL

WIN-5RL

WIN-5RL

WIN-5RL

WIN-5RL

WIN-5RL

WIN-5RL

WIN-5RL

WIN-5RL

WIN-5RL

WIN-5RL

WIN-5RL

WIN-5RL

WIN-5RL

WIN-5RL

WIN-5RL

WIN-5RL

WIN-5RL

WIN-5RL

WIN-5RL

WIN-5RL

WIN-5RL

WIN-5RL

WIN-5RL

WIN-Application Pools > Default Web Site LabworksWeb > A LabworksXP

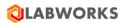

Click the "Restart" button in the Actions panel (or "Stop" and then "Start"). 10 The portal is restarted Actions Explore Edit Permissions... **Edit Site** Bindings... Basic Settings... View Applications View Virtual Directories Manage Website ( Restart ■ Start Stop **Browse Website** Browse:3214 (http) Advanced Settings... Configure Failed Request Tracing... Limits... Install Application From Gallery Help

#### 3.7 CRYSTAL REPORT

Install the Crystal Report for printing reports.

The executable file *CRRuntime\_64bit\_13\_0\_30.msi* is included in the installation package.

Follow the steps bellow to install the Crystal Report.

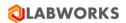

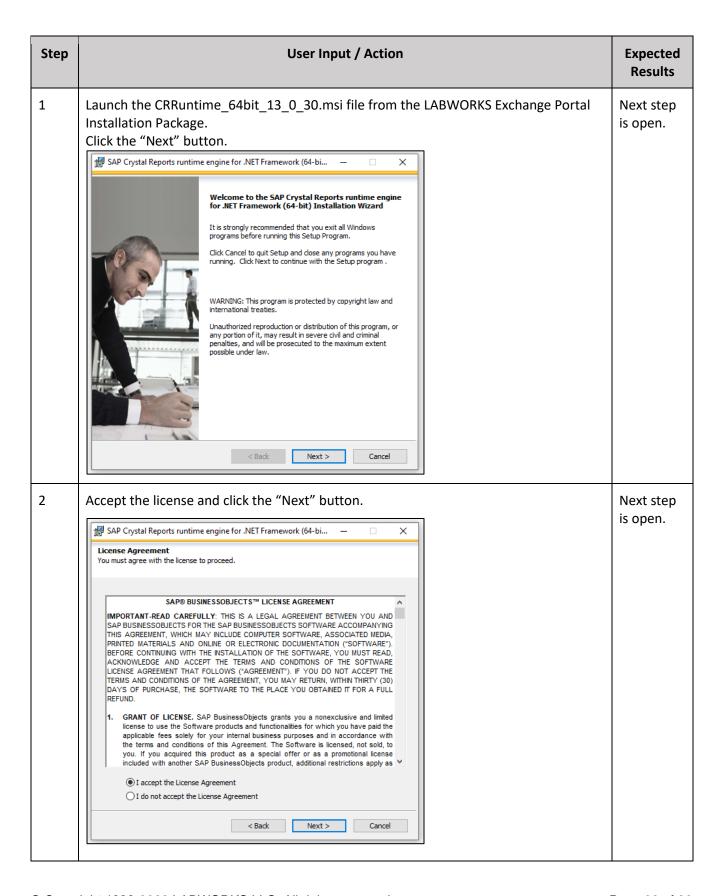

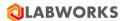

3 Click the "Next" button to begin the installation. Installation is started. 🛃 SAP Crystal Reports runtime engine for .NET Framework (64-bi... X **Start Installation** Are you ready to have the SAP Crystal Reports runtime engine for .NET Framework (64-bit) Installation Wizard begin the install? Press the Next button to begin the installation or the Back button to review the Next > < Back Cancel 4 Wait until the Crystal Report is installed. Installation is in SAP Crystal Reports runtime engine for .NET Framework (64-b... progress. **SAP Crystal Reports** version for Microsoft Visual Studio SAP © 2010-2021 SAP SE. All rights reserved. Updating component registration Cancel

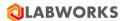

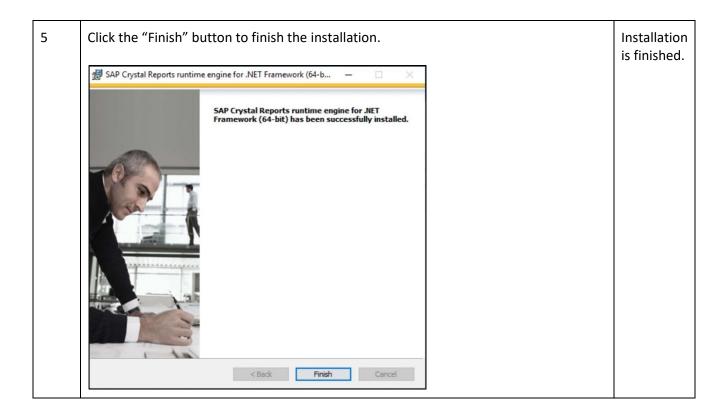

#### 3.8 SMTP SERVER

SMTP Server should be installed or you can use external SMTP server.

SMTP stands for Simple Mail Transfer Protocol, and it is an application used by mail servers to send, receive, and/or relay outgoing mail between email senders and receivers. It should be used for sending email notifications to Exchange Portal users.

#### 3.9 INSTALL LABWORKS LIMS

LABWORKS Exchange Portal should work together with LABWORKS Enterprise LIMS so that users can order samples and analyses and these 2 applications are synchronized.

- Install LABWORKS LIMS application, version 7.1.0.184 or above using the LABWORKS Enterprise LIMS Installation Guide.
- Find the Client ID running the System Management application: Utilities > System Manager Mode (or in the SYSMGR table of the database): LWCPKey.

0

0

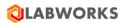

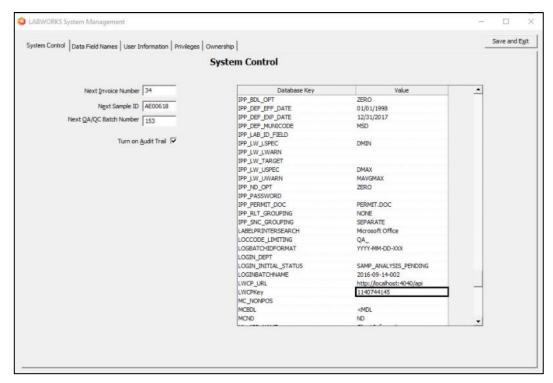

- LWCPKey value should be used as the value for the Client ID.
- It will fill in by itself, if the value is empty in the database at the first start of the data service.
   Or it can be set manually.
- Find the Secret key in the config file of the Data service (LWeLIMSData.exe.config): LWCPSecret.

```
<setting name="LWCPSecret" serializeAs="String">
  <value>ECFCB35F-25C3-46B4-A5CD-386045AE782B</value>
```

o LWCPSecret value should be used as the value for the Secret key.

These data will be needed for the LABWORKS Exchange Portal installation.

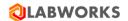

# 4 LABWORKS Exchange Portal Installation

# 4.1 LABWORKS EXCHANGE PORTAL UPDATE

To install the latest version of the LABWORKS Exchange Portal, you can use the Labworks.XP.Setup-

7.1.0.34.msi file from the LABWORKS Exchange Portal Installation Package. Before upgrading the portal, we recommend to stop the portal and the pool. To do it, follow the steps below.

| Step |                                                                                                    | Jser Input / Action                                                                                                    |                    |                                                                 | Expected<br>Results        |
|------|----------------------------------------------------------------------------------------------------|----------------------------------------------------------------------------------------------------|--------------------|-----------------------------------------------------------------|----------------------------|
| 1    | <ul> <li>Use "Windows + R" button combination, to open the "Run" window.</li> <li>Type "inetmgr" in the field and press "Enter".</li> </ul> |                                                                                                    |                    |                                                                 | IIS<br>Manager<br>is open. |
| 2    |                                                                                                    | Application Pools in the "Connections" panel on Information Services (IIS) Manager" window.  Application Pools  This page lets you view and manage the isolation among different applications.  Filter:  Name Status NET v4.5 Started V4.0 DefaultAppPool Started V4.0 Started V4.0 |                    | "Actions" panel appeared on the right- hand side of the window. |                            |
| 3    | Click the "Stop" button in the Action  Restart  Start  Stop                                                                                 | LabworksWeb LabworksXP  as panel.                                                                                                    | Started<br>Started | v4.0<br>v4.0                                                    | The pool is stopped.       |

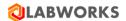

4 "Actions" Find and select the LABWORKS Exchange Portal application under LABWORKSSERVER > Sites folder in the "Connections" panel on the left-hand side of the "Internet Information panel Services (IIS) Manager" window. appeared on the right-Connections hand side Q - 🔡 🖄 of the Start Page window. ✓ ■ WIN-5RLKPDKB5T4 (WIN-5RL Application Pools ✓ · Sites > @ Default Web Site LabworksWeb LabworksXP 5 Click the "Stop" button in the Actions panel. The portal is stopped. Restart Start Stop

In the upgrade mode, you will see all parameters configured in the *appsettings.json* file, relevant to the moment of the last start of the portal. If no changes are needed, you can skip steps and just click the "Next" button. If you need to make some changes, input new values. All parameters except the destination folder and the portal URL can be changed.

We recommend encrypting user names and passwords. For that purpose, you can use the LABWORKS Exchange Portal Encryption Tool included into the installation package. See instructions in the corresponding section of this document.

To upgrade the LABWORKS Exchange Portal, follow the steps below.

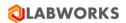

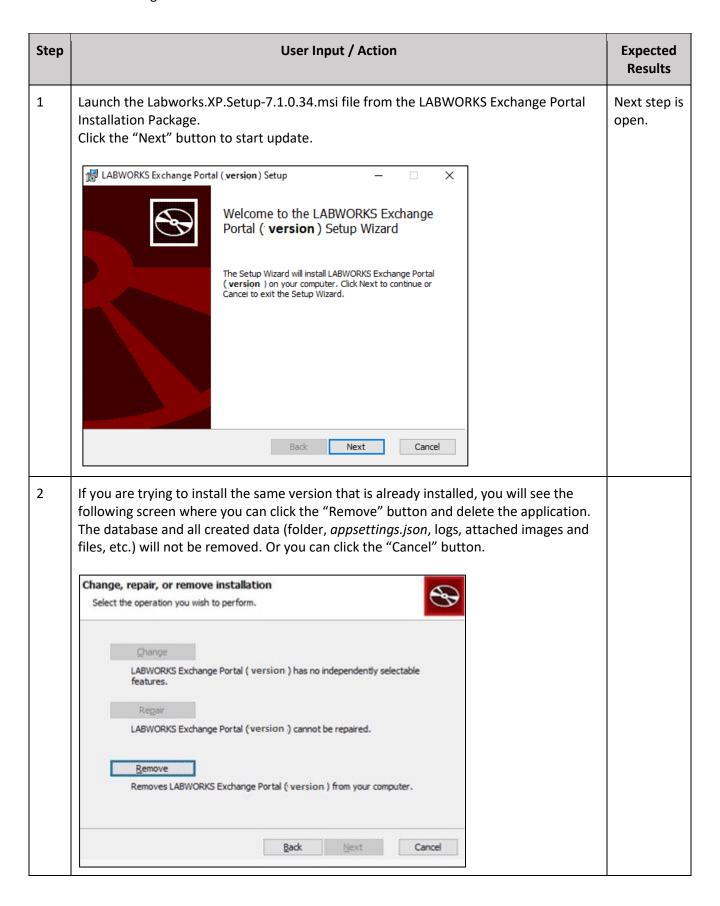

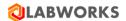

| Step | User Input / Action                                                                                                    | Expected<br>Results |
|------|----------------------------------------------------------------------------------------------------|---------------------|
| 3    | If you are installing one of the next versions, you will see steps with application parameters. The first of them is the <b>Configure Host</b> step.                                                                                                    | Next is step open.  |
|      | The portal URL cannot be changed.                                                                                                    |                     |
|      | Just click the "Next" button.                                                                                                    |                     |
|      | Configure Host Enter the Host Address.                                                                                                    |                     |
|      | Portal URL (without http:// or https://) *                                                                                                    |                     |
|      | localhost                                                                                                    |                     |
| 4    | Configure Database You can update the Database configuration if needed: input server name or IP address of the new database. Specify the database name. Do not forget to update the Username and the Password of the SQL Server. The database will be created or updated. | Next step is open.  |
|      | Or leave as it was configured for the previous version.                                                                                                    |                     |
|      | Click the "Next" button.                                                                                                    |                     |
|      | Configure Database  Enter the database parameters.                                                                                                    |                     |
|      | Server name or IP                                                                                                    |                     |
|      | servername                                                                                                    |                     |
|      | Database name                                                                                                    |                     |
|      | database<br>  User name (It is recommended this value is encrypted)                                                                                                    |                     |
|      | encrypted username                                                                                                    |                     |
|      | Password (It is recommended this value is encrypted)                                                                                                    |                     |
|      | encrypted password                                                                                                    |                     |
|      |                                                                                                    |                     |

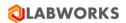

| Step | User Input / Action                                                                                                    | Expected<br>Results |
|------|----------------------------------------------------------------------------------------------------|---------------------|
| 5    | Configure Redis  On this step, you can change parameters of where to cache data: using Redis or in portal internal memory.  If you prefer using internal memory, leave the "Use Redis" checkbox unchecked.  If you plan to use Redis for caching, check the "Use Redis" checkbox.  Then configure Redis: input server name or IP and port to connect to the installed Redis.  Or you can leave as it was configured for the previous version. | Next step is open.  |
|      | Click the "Next" button.  Configure Redis Enter the Redis parameters.                                                                                                    |                     |
|      | ✓ Use Redis  Server name or IP  servername  Port  8080                                                                                                    |                     |

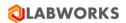

| Step |                                                                                                    | User Input / Action                                                                                                    | Expected<br>Results |
|------|----------------------------------------------------------------------------------------------------|----------------------------------------------------------------------------------------------------|---------------------|
| 6    | system email notif                                                                                                    | nge the SMTP server, update all needed SMTP parameters to sending fications to Exchange Portal's users.  me and Sender email address from which the emails will be sent. | Next step is open.  |
|      | Input SMTP server address. Enter the User name and the Password to the SMTP server.  If you use the SMTP server without authentication, uncheck the "Authentication required" checkbox. Check the "Enabled SSL" checkbox if your SMTP Server is configured using SSL. |                                                                                                    |                     |
|      | Configure SMT                                                                                                    |                                                                                                    |                     |
|      | Sender name                                                                                                    | LABWORKS Exchange Portal (no reply)                                                                                                    |                     |
|      | Sender email<br>Server                                                                                                    | noreply@your-organization.com  smtp.your-server.com  Port 8080                                                                                                    |                     |
|      |                                                                                                    | ☐ Enabled SSL ☑ Authentication required  It is recommended these values are encrypted                                                                                    |                     |
|      | Username                                                                                                    | ecrypted username                                                                                                    |                     |
|      | Password                                                                                                    | ecrypted password                                                                                                    |                     |

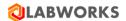

| Step | User Input / Action                                                                                                    | Expected<br>Results      |
|------|----------------------------------------------------------------------------------------------------|--------------------------|
| 7    | LIMS Connection If you want to change LIMS that should be integrated with the Portal, input new Client ID and new Secret key.               | Next step is open.       |
|      | Or you can leave as it was configured for the previous version.                                                                             |                          |
|      | Click the "Next" button.                                                                                                    |                          |
|      | LIMS Connection  Enter the LIMS parameters for synchronization.                                                                             |                          |
|      | Client ID (It is recommended this value is encrypted)                                                                                       |                          |
|      | ECFCB35F-22C3-46B4-A3CD-386045AE782A                                                                                                    |                          |
|      | Secret key (It is recommended this value is encrypted)                                                                                      |                          |
|      | ECFCB35F-22C3-46B4-A3CD-386045AE782A                                                                                                    |                          |
| 8    | Click the "Install" button to start update.                                                                                                 | Installation is started. |
|      | # LABWORKS Exchange Portal (:version) Setup                                                                                                 |                          |
|      | Ready to install LABWORKS Exchange Portal (Version)                                                                                         |                          |
|      | Click Install to begin the installation. Click Back to review or change any of your installation settings. Click Cancel to exit the wizard. |                          |
|      |                                                                                                    |                          |
|      | Back Install Cancel                                                                                                    |                          |

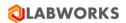

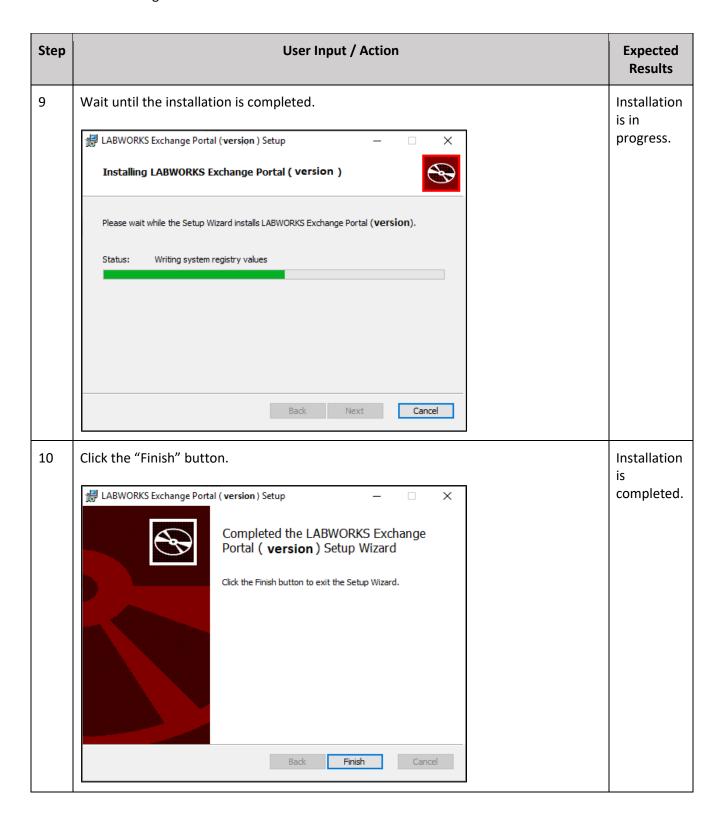

When the upgrading process is finished, there will be updated *appsettings.json* file with your changes. In the same folder, there will be a backup version of the *appsettings.json* file; this copy will contain the version number for which it was relevant.

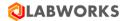

After upgrading process, start the portal and the pool in the Internet Information Services (IIS) Manager.

#### 4.2 LABWORKS EXCHANGE PORTAL FILES

The installation procedure will extract the LABWORKS Exchange Portal files to the web server.

The web server should be run by Internet Information Services (IIS) of version 10.0 or above.

Check all requested preconditions.

LABWORKS Exchange Portal files will be installed into the following directory: C:\inetpub\wwwroot\LabworksXP\. The installation location can be changed during installation.

Some steps can be skipped and parameters can be left empty. Anyway, all parameters should be filled in order the portal works correctly, but you can do it later. When you are ready to fill them, please update the *appsettings.json* file as it is described in the corresponding section of this document. Restart the portal and the pool after that.

We recommend encrypting user names and passwords. For that purpose, you can use the LABWORKS Exchange Portal Encryption Tool included into the installation package. See instructions in the corresponding section of this document.

To install the LABWORKS Exchange Portal, follow the steps below.

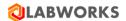

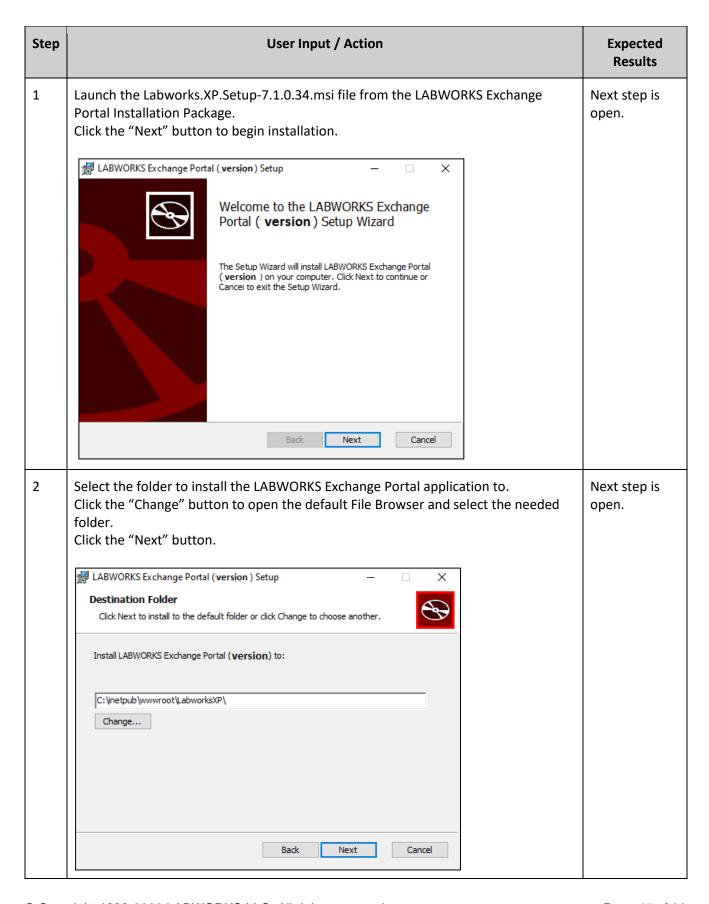

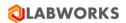

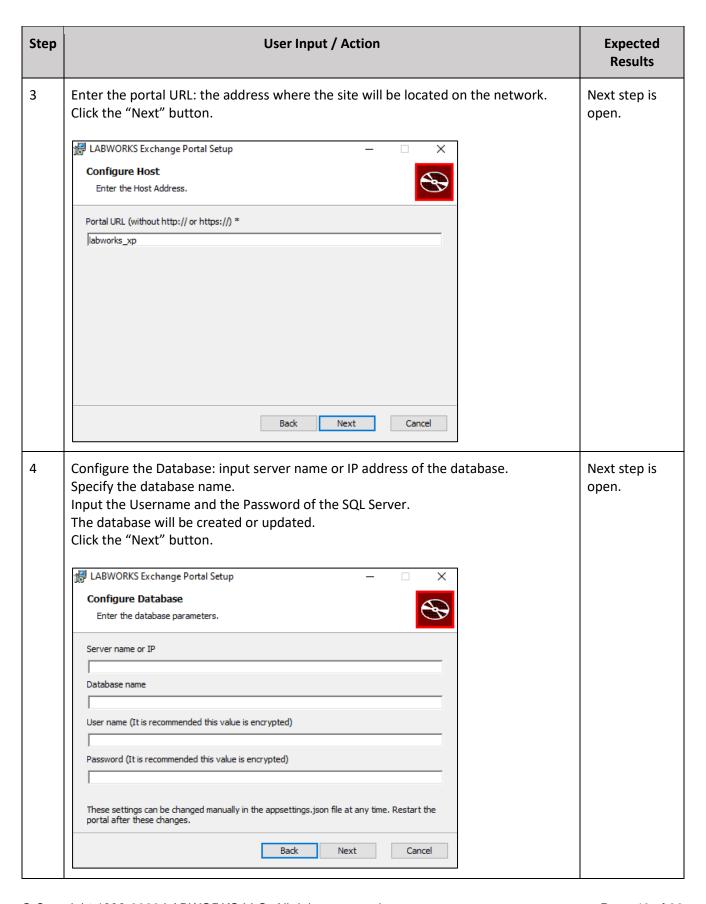

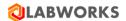

| Step | User Input / Action                                                                                                    | Expected<br>Results |
|------|----------------------------------------------------------------------------------------------------|---------------------|
| 5    | On this step, you can choose where to cache data: using Redis or in portal internal memory.                                                                                                    | Next step is open.  |
|      | If you prefer using internal memory, leave the "Use Redis" checkbox unchecked. If you plan to use Redis for caching, check the "Use Redis" checkbox. Then configure Redis: input server name or IP and port to connect to the installed Redis. |                     |
|      | Click the "Next" button.  LABWORKS Exchange Portal Setup   Configure Redis Enter the Redis parameters.                                                                                                    |                     |
|      | ✓ Use Redis  Server name or IP  servername   Port  8080                                                                                                    |                     |
|      | These settings can be changed manually in the appsettings.json file at any time. Restart the portal after these changes.  Back Next Cancel                                                                                                    |                     |

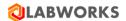

| Step |                                         | User Input / Action                                                                                               | Expected<br>Results |
|------|-----------------------------------------|----------------------------------------------------------------------------------------------------|---------------------|
| 6    | _                                       | TP: input all needed SMTP parameters to sending system email o Exchange Portal's users.                           | Next step is open.  |
|      | Input SMTP se                           |                                                                                                    |                     |
|      |                                         | rname and the Password to the SMTP server. SMTP server without authentication, uncheck the "Authentication ckbox. |                     |
|      | Check the "En                           | abled SSL" checkbox if your SMTP Server is configured using SSL.                                                  |                     |
|      | LABWORKS Exc<br>Configure SM'           |                                                                                                    |                     |
|      | Sender name                             | LABWORKS Exchange Portal (no reply)                                                                               |                     |
|      | Sender email                            | noreply@your-organization.com                                                                                     |                     |
|      | Server                                  | smtp.your-server.com Port 8080                                                                                    |                     |
|      |                                         | ☐ Enabled SSL ☑ Authentication required  It is recommended these values are encrypted                             |                     |
|      | Username                                | ecrypted username                                                                                                 |                     |
|      | Password                                | ecrypted password                                                                                                 |                     |
|      | These settings ca<br>portal after these | n be changed manually in the appsettings.json file at any time. Restart the changes.                              |                     |
|      |                                         | Back Next Cancel                                                                                                  |                     |

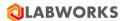

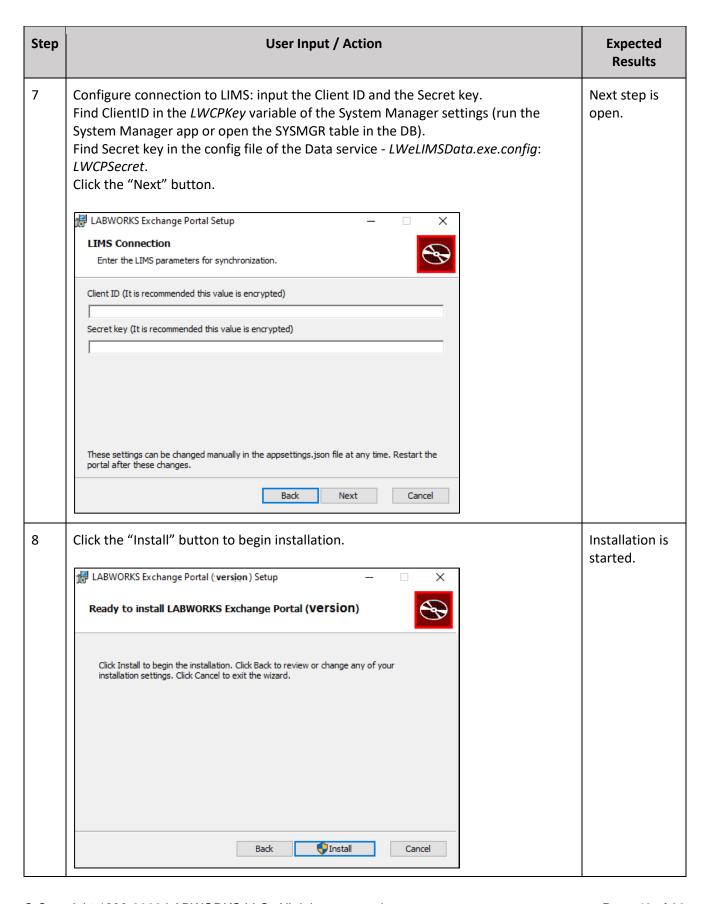

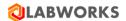

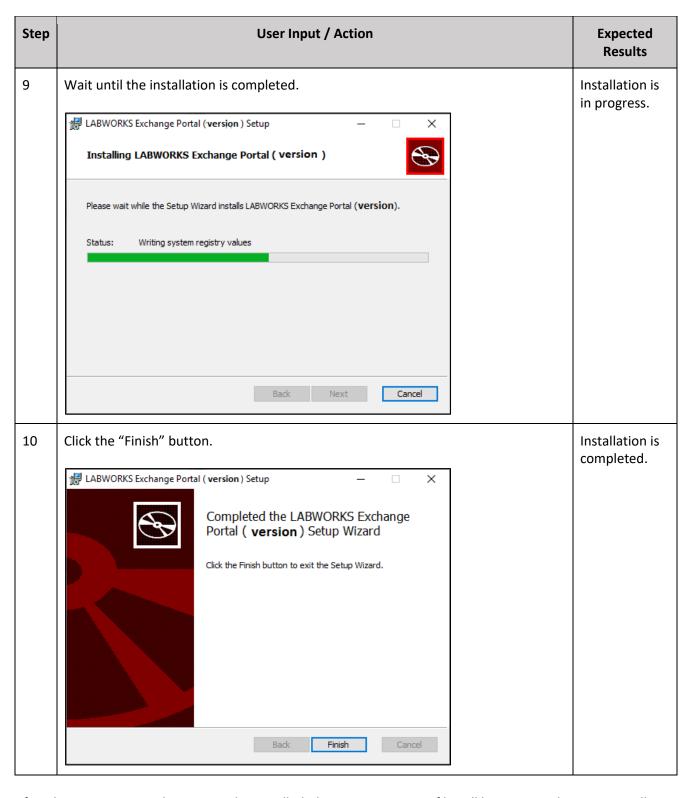

After the LABWORKS Exchange Portal is installed, the *appsettings.json* file will be generated. It contains all main settings that were specified during the installation and some other settings.

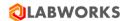

### 4.4 LABWORKS Exchange Portal Encryption Tool

We recommend encrypting user names and passwords. For that purpose, you can use the LABWORKS Exchange Portal Encryption Tool included into the installation package.

To launch the application, you should install .NET Core desktop app first.

To encrypt your credentials, follow the steps below:

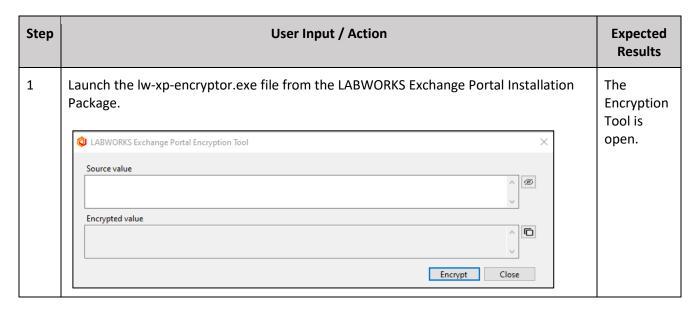

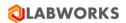

2 Find your username, login, password, or the whole string (for example, connection The value settings) that you want to encrypt. Copy this value into the clipboard and paste into the Source value field. Or input it manually. encrypted. Q LABWORKS Exchange Portal Encryption Tool Source value \*\*\*\*\* Ø Encrypted value Encrypt Close If you want to view the entered value, click the eye icon. If you want to hide it, click the same eye icon once again. 🗘 LABWORKS Exchange Portal Encryption Tool Source value username Encrypted value Encrypt Close Click the "Encrypt" button. DESCRIPTION OF THE LANGE PARTY | LABWORKS Exchange Portal Encryption Tool × Source value @ username Encrypted value {{{N0JWNIhQWIw=}}} Encrypt Close

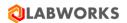

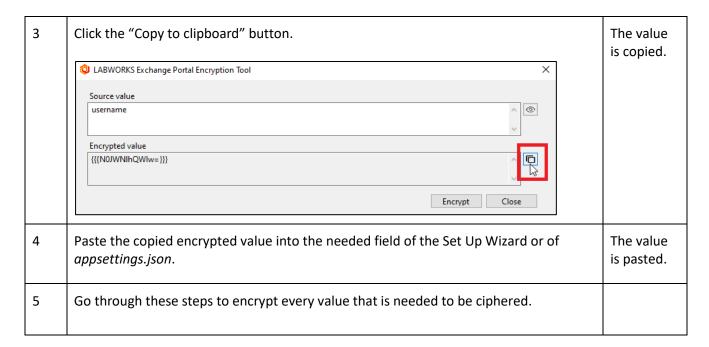

The LABWORKS Exchange Portal will decrypt these values automatically.

Please, check in the appsettings.json that all encrypted values contain {{{ at the beginning and }}} at the end.

# 4.3 CONFIGURE SSL/HTTPS

By default, the Exchange Portal will be deployed on HTTP. For internal purposes (checking, debugging), you can use HTTP, in that case, you can skip this section. For external purposes (using the portal by end users), you need to protect the Exchange Portal by IIS.

If you want your Exchange Portal to be protected by IIS, you need to make a certificate. Or you can use other https protections like use a proxy. Please check with your system administrator about your company's security practices. In this document, it is described how to use certificates.

To be able to create an SSL connection between the web application and your server, the web server requires an SSL certificate. An SSL certificate is a digital file that contains information about the identity of the web server. It also contains the encryption technique to use when establishing a secure channel. An SSL certificate must be created by the owner of the website and digitally signed. There are three types of certificates: CA-signed, domain, and self-signed.

For external usage we recommend using a Domain Certificate, because it is secure and reliable.

Self-signed certificates are commonly used on websites that are only available to users on the organization's internal (LAN) network. If you communicate with a website outside your own network that uses a self-signed certificate, you have no way to verify that the site issuing the certificate really represents the party it claims to represent. You could actually be communicating with a malicious party, putting your information at risk.

We do not recommend using a Self-Signed Certificate for external purposes, only for internal checks and debugging.

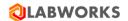

#### 4.3.1 Domain Certificate

In order to enable SSL/HTTPS requests you should do the following steps:

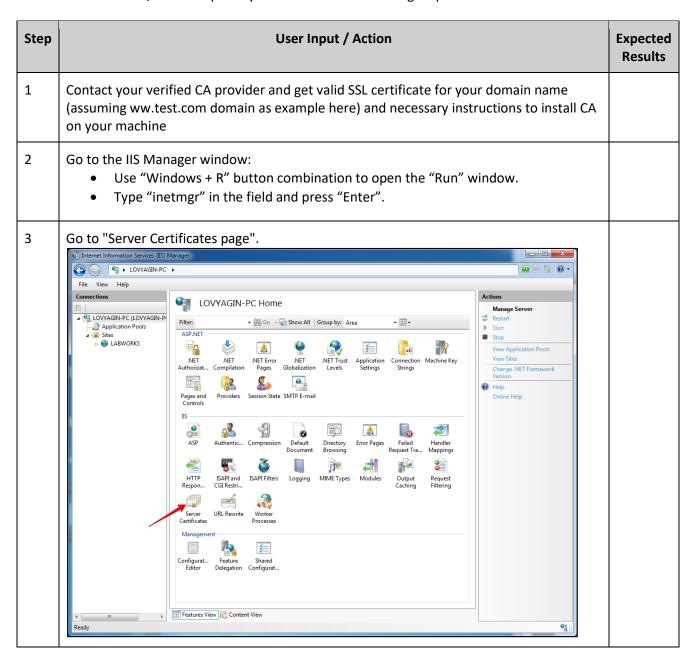

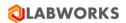

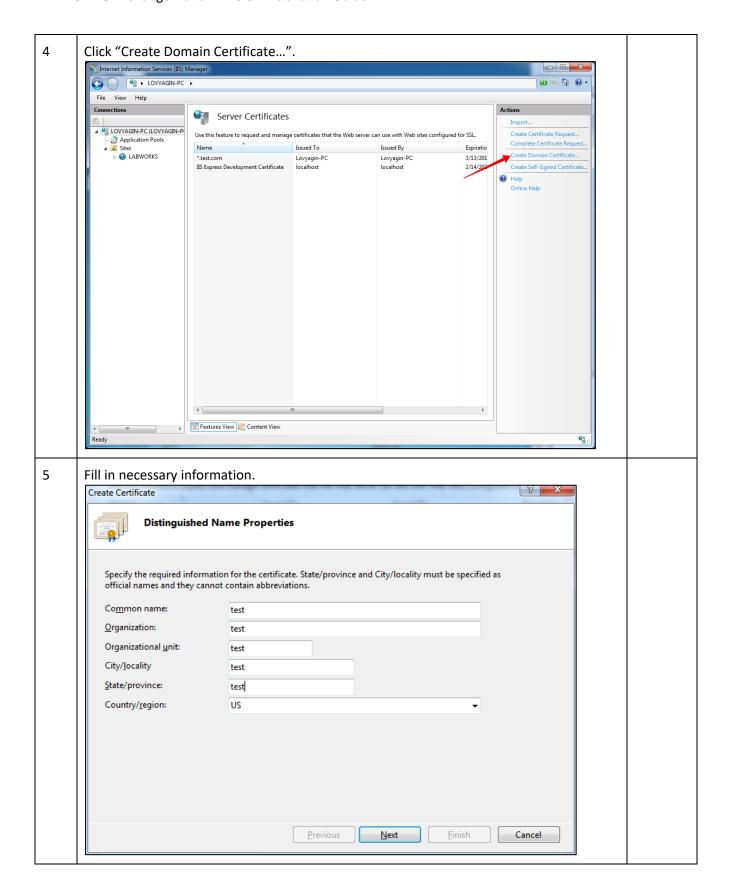

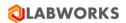

6 Select your CA (if you have installed CA on your machine, "Select" button must be enabled, otherwise contact your CA provider and ask for additional instructions), enter friendly name and click "Finish". Create Certificate ( 2 X **Online Certification Authority** Specify the certification authority within your domain that will sign the certificate. A friendly name is required and should be easy to remember. Specify Online Certification Authority: Select... Example: CertificateAuthorityName\ServerName must be enabled Friendly name: \*.test.com type friendly name Previous <u>F</u>inish <u>N</u>ext Cancel

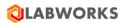

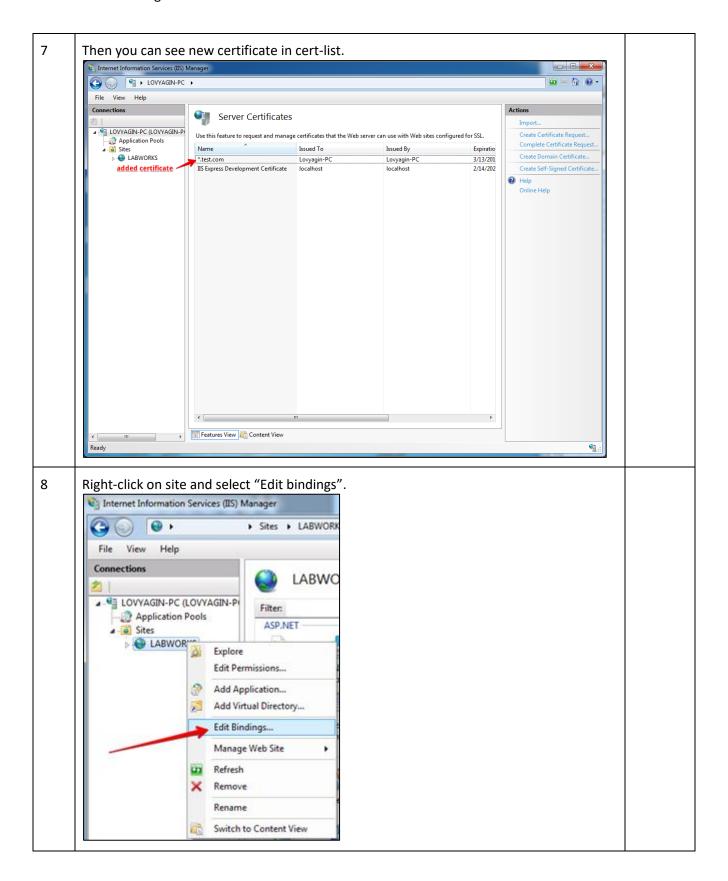

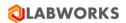

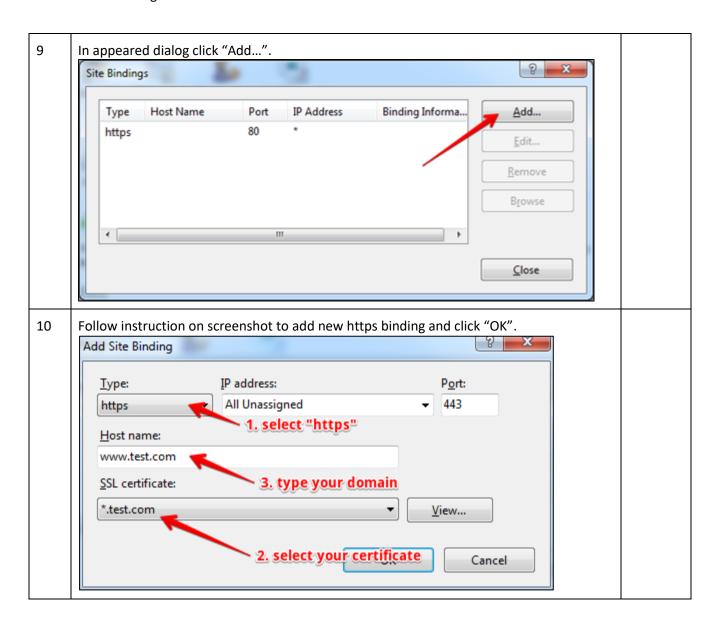

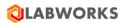

11 Now go to "SSL settings". 🛂 Internet Information Services (IIS) Manage 🔯 🗵 🟠 🕡 • (a) (b) LOVYAGIN-PC → Sites → LABWORKS → File View Help LABWORKS Home Explore Filter: ▼ 🏭 Go → 🜄 Show All | Group by: Area - 👰 Application Pools ASP.NET **Edit Site** ▶ **♦** LABWORKS :=0 ab 404 复 Basic Settings. .NET .NET .NET Profile .NET Trust Application Connection Levels Settings Strings .NET .NET Authorizat... Compilation .NET Error Pages View Applications Globalization View Virtual Directories • 9 Machine Key Pages and Session State SMTP E-mail Controls Start ■ Stop IIS -Browse Web Site 0= 2 0 ==0 404 Default Document ASP Directory Browsing Handler Mappings Authentic... Compression Error Pages (https) 1 Advanced Setting Configure HTTP Respon.. ISAPI Filters Logging MIME Types Failed Request Tracing. . Help URL Rewrite Management Features View Content View **6**1 12 Here you can make SSL requests as required (https only). Note: In case you choose this option, end users can't access the web site using http. Internet Information Services (IIS) Manager \_ D X File View Help SSL Settings Apply Cancel This page lets you modify the SSL settings for the content of a Web site or application. -\_\_\_\_\_ Application Pools Help Reguire SSL Client certificates: Ignore <u>A</u>ccept Require Features View Content View Configuration: 'localhost' applicationHost.config , <location path="LABWORKS"> **4**1.

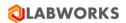

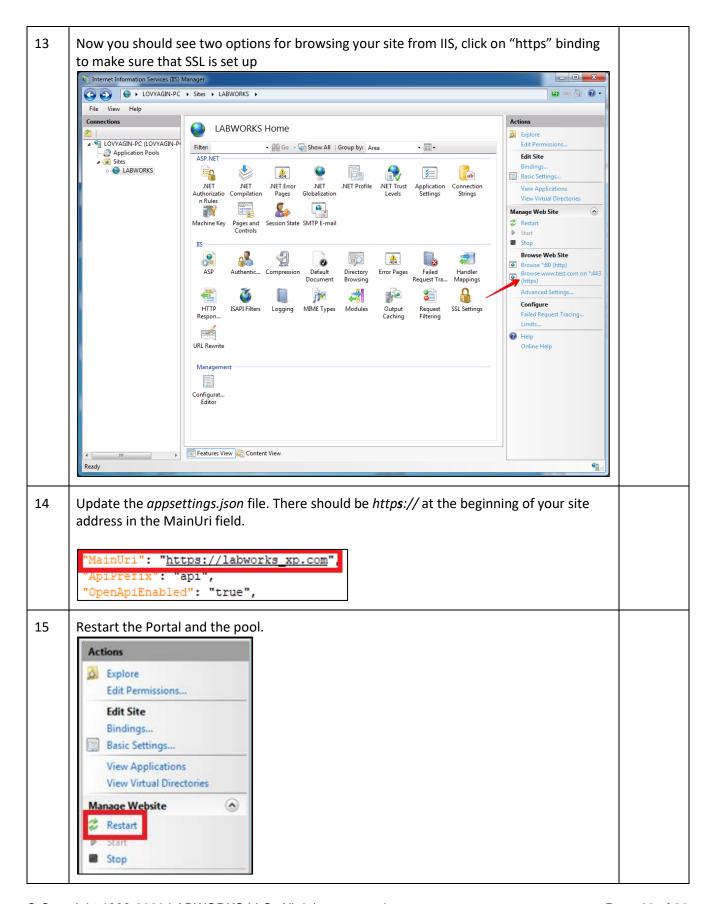

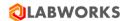

# 4.3.2 Self-Signed Certificate

For internal purposes, you can use self-signed certificates. Do the following steps:

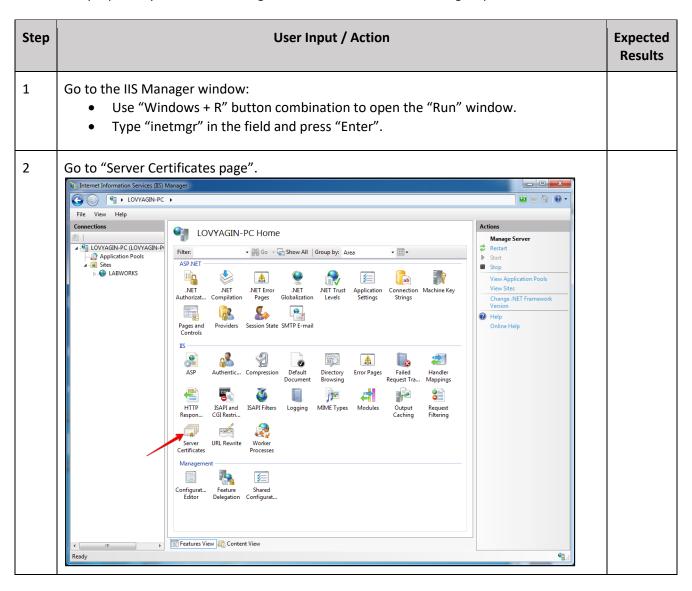

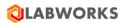

3 Click "Create Self-Signed Certificate...". WEBDEV\_01 → Server Certificates ■ WEBDEV\_01 (Webdev\_01\Steven)
 → Application Pools
 ■ Sites
 → Ocalhost Use this feature to request and manage certificates that the Web server can use with Web sites configured for SSL. Issued To Issued By Expiration Date Features View 🚵 Content View 4 Specify the certificate name and click "OK". 8 - X Create Self-Signed Certificate **Specify Friendly Name** Specify a file name for the certificate request. This information can be sent to a certificate authority for Specify a friendly name for the certificate: OK Cancel

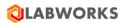

5 Once that is complete you should now see the SSL in the list of Self-Signed certificates. Now, you have IIS Self-Signed Certificate with 1 year validation. **□** □ □ □ Server Certificates Use this feature to request and manage certificates that the Web server can use with Web sites configured for SSL. Application Pools

Sites

localhost Complete Certificate Reques Issued By Expiration Date Issued To 2/20/2013 7:00 Create Domain Certificate Webdey\_01 Webdev\_01 Create Self-Signed Certificate Features View 📸 Content View Right-click on site and select "Edit bindings" 6 Internet Information Services (IIS) Manager . ► Sites ► LABWORK View Help File Connections LABWC ■ ¶ LOVYAGIN-PC (LOVYAGIN-P) Filter: Application Pools ASP,NET Sites ▶ **●** LABWOR Explore Edit Permissions... Add Application... Add Virtual Directory... Edit Bindings... Manage Web Site Refresh Remove Rename Switch to Content View

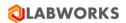

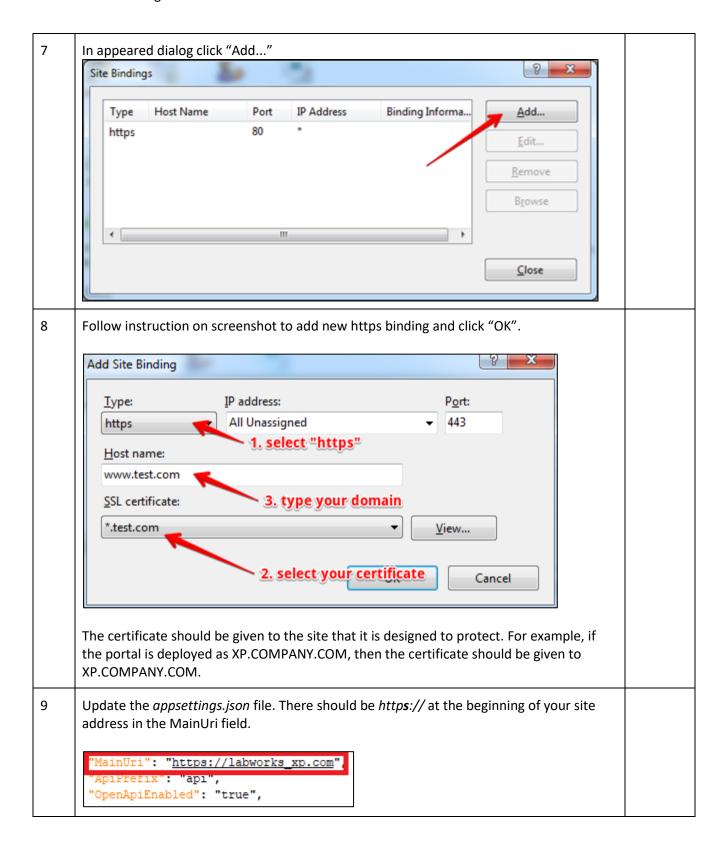

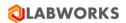

10 Restart the Portal and the pool.

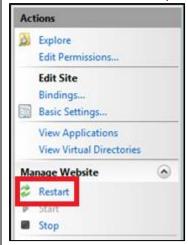

In a browser, go to the Website using the certificate. You should see a warning that there is an issue with the site's security certificate—specifically, the security certificate was issued for a different website's address. This occurs because IIS uses the server's name as the common name when using a self-signed certificate, which usually does not match the hostname to access the site in your browser.

To access the website, click the "continue to the website" link or button. You will have to do this each time you access the site. Because this is a test environment, this should not be an issue.

It is possible to remove the warning by adding the self-signed certificate to the trusted root certificate authorities.

Click on the Start menu and click Run. Type in mmc and click OK.

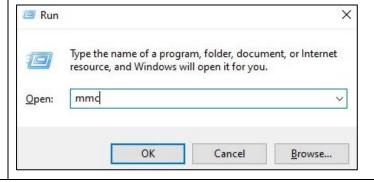

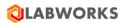

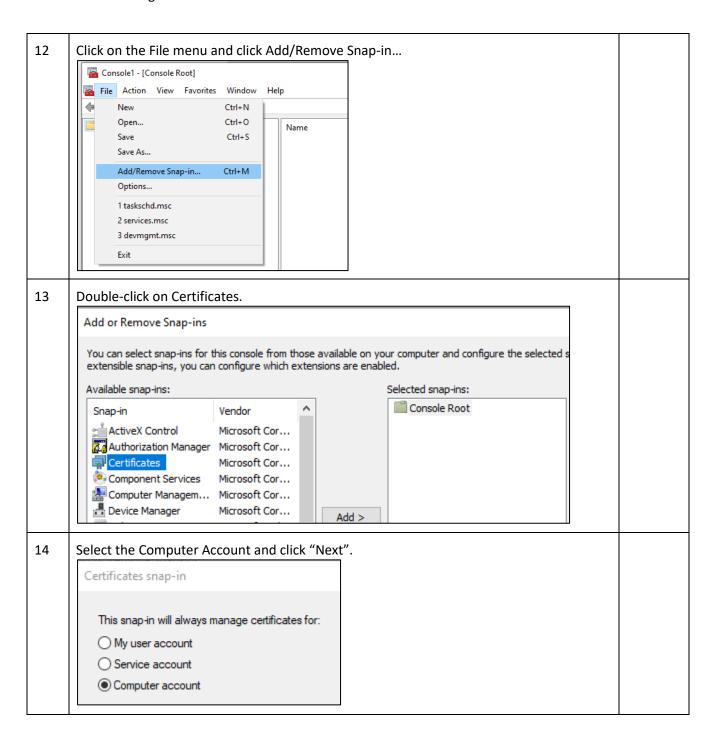

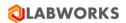

15 Leave Local Computer selected and click "Finish". Select Computer Select the computer you want this snap-in to manage This snap-in will always manage: Local computer: (the computer this console is running on) Another computer: Browse only applies if you save the console. < Back Finish Cancel 16 Expand the Certificates item on the left and expand the Personal folder. Click on the Certificates folder and right-click on the self-signed certificate that you just created and select Copy. Console1 - [Console Root\Certificates (Local Computer)\Personal\Certificates] File Action View Favorites Window Help 🧢 📦 🛮 📶 🦧 🖺 🗶 🖫 🛭 🙃 Console Root Issued To Gertificates (Local Computer) NY 🐙 Personal Open Certificates All Tasks > Trusted Root Certification Authorities > Enterprise Trust Cut > Intermediate Certification Authorities Сору > Trusted Publishers Delete > III Untrusted Certificates > Third-Party Root Certification Authorities **Properties** > Trusted People Help > Client Authentication Issuers Dreview Build Roots

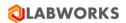

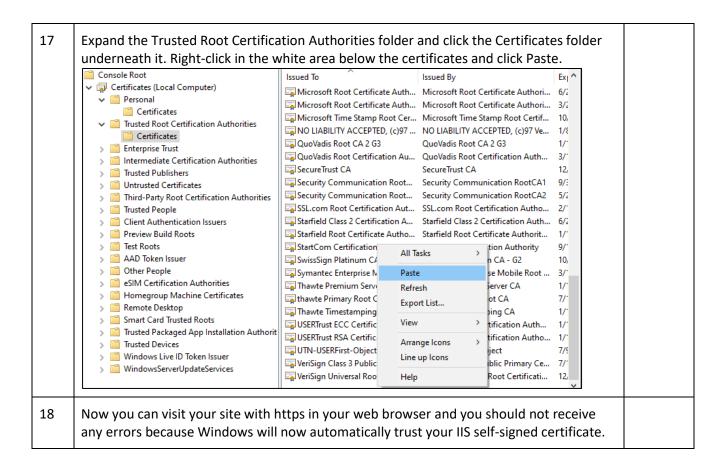

### 4.4 OPEN LABWORKS EXCHANGE PORTAL IN A BROWSER

Now that LABWORKS Exchange Portal installed and configured, please verify that the installation was successful.

| Step | User Input / Action                                                                                                    | Expected Results                                                      |
|------|----------------------------------------------------------------------------------------------------|-----------------------------------------------------------------------|
| 1    | <ul> <li>Use "Windows + R" button combination, to open the "Run" window.</li> <li>Type "inetmgr" in the field and press "Enter".</li> </ul> | "Internet Information<br>Services (IIS) Manager"<br>window displayed. |

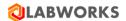

2 "Actions" panel appeared Find and select the LABWORKS Exchange Portal application under LABWORKSSERVER > Sites folder in the "Connections" panel on the lefton the right-hand side of hand side of the "Internet Information Services (IIS) Manager" window. the window. Connections Q - 🔡 🖆 🚱 Start Page ✓ . SI WIN-5RLKPDKB5T4 (WIN-5RL) Application Pools ✓ Sites > Default Web Site > @ LabworksWeb > A LabworksXP 3 Click the "Browse:[input during the installation URL](https or http)" LABWORKS Exchange button in the Actions panel. Portal application Sign In page is open in the web browser. Actions **Explore** Edit Permissions... **Edit Site** Bindings... Basic Settings... View Applications View Virtual Directories Manage Website Restart Start. Stop **Browse Website** Browse:3214 (http) Advanced Settings...

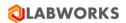

| Ei<br>Pa     | nput the following credentia<br>mail: master-admin@chango<br>assword: MASTER<br>lick the "Sign in" button.                                                                                                    | lls to login as a Master Admin:<br>ecredentials.com          | Change credentials dial is open. |
|--------------|----------------------------------------------------------------------------------------------------|--------------------------------------------------------------|----------------------------------|
|              | Email<br>master-admin@changecreder                                                                                                    | ntials.                                                      |                                  |
|              | Password                                                                                                    | Ø                                                            |                                  |
|              | Sign in                                                                                                    |                                                              |                                  |
| sı<br>W      | upport requests will be sent<br>Vrite down these credentials                                                                                                    | to this address. Choose a strong password. s for the future. |                                  |
| SI<br>W<br>R | upport requests will be sent<br>Vrite down these credentials<br>e-enter the email.<br>e-enter the password.<br>lick the "Change credentials                                                                                                    | to this address. Choose a strong password. s for the future. |                                  |
| SI<br>W<br>R | upport requests will be sent<br>Vrite down these credentials<br>e-enter the email.<br>e-enter the password.<br>lick the "Change credentials                                                                                                    | to this address. Choose a strong password. s for the future. |                                  |
| SI<br>W<br>R | upport requests will be sent Vrite down these credentials e-enter the email. e-enter the password. lick the "Change credentials  Change Credentials  Please input a real email address on which it is possible to receive emails and a new password. This user can work in the portal as any other Global Administrator, but it is unwastible to described.                                                           | to this address. Choose a strong password. s for the future. |                                  |
| SI<br>W<br>R | upport requests will be sent Vrite down these credentials e-enter the email. e-enter the password. lick the "Change credentials"  Change Credentials  Please input a real email address on which it is possible to receive emails and a new password. This user can work in the portal as any other Global Administrator, but it is unavailable to deactivate or change permissions for this account.                 | to this address. Choose a strong password. s for the future. |                                  |
| SI<br>W<br>R | upport requests will be sent Vrite down these credentials e-enter the email. e-enter the password. lick the "Change credentials  Change Credentials  Please input a real email address on which it is possible to receive emails and a new password. This user can work in the portal as any other Global Administrator, but it is unavailable to deactivate or change permissions for this account.  Enter new email | to this address. Choose a strong password. s for the future. |                                  |
| SI<br>W<br>R | upport requests will be sent Vrite down these credentials e-enter the email. e-enter the password. lick the "Change credentials  Change Credentials  Please input a real email address on which it is possible to receive emails and a new password. This user can work in the portal as any other Global Administrator, but it is unavailable to deactivate or change permissions for this account.  Enter new email | to this address. Choose a strong password. s for the future. |                                  |

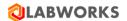

# 4.5 LABWORKS EXCHANGE PORTAL LICENSE

The LABWORKS Exchange Portal needs the LABWORKS license data.

When the portal is installed, it will require a license to continue working with it. Download the environment data (order) and send it to <a href="mailto:support@labworks.com">support@labworks.com</a>. The LABWORKS support will generate the license and send it to you.

| Step | User Input / Action                                                                                                    | Expected<br>Results                                           |
|------|----------------------------------------------------------------------------------------------------|---------------------------------------------------------------|
| 1    | Sign in to the LABWORKS Exchange Portal as a global administrator.                                                                                              | Portal Customization – License tab is open.                   |
| 2    | Portal Customization  General Email templates Object property aliases Custom statuses Notifications License  Upload license Get license  License is not applied | A file with information about the server is downloaded.       |
| 3    | Send this file to support@labworks.com and order a license.                                                                                                    | Support should answer to the email and send the license file. |
| 4    | When the LABWORKS sent you the license file, save the received license to your PC.                                                                              |                                                               |

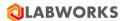

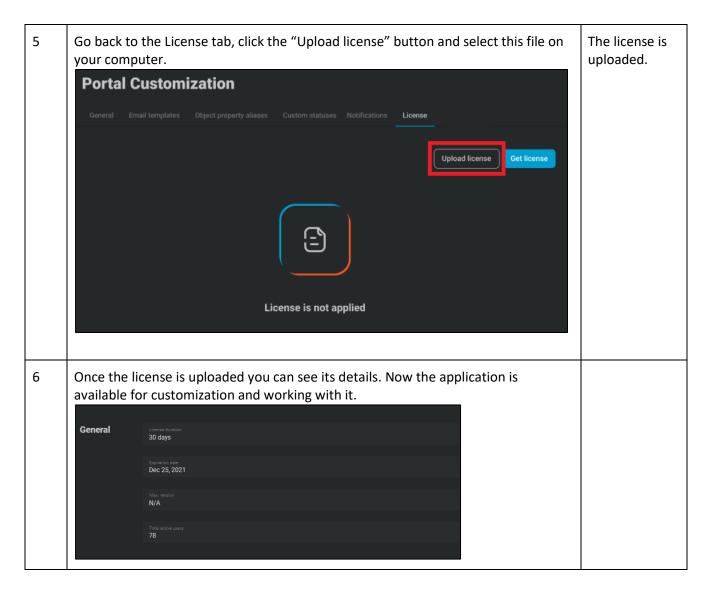

Configure the LABWORKS Exchange Portal web application, create organizations and invite new users. Find recommendations in the LABWORKS Exchange Portal Administrator Guide.

### 4.6 Integration with LABWORKS LIMS

First, to allow LABWORKS LIMS and LABWORKS Exchange Portal to work with each other, you should establish a connection between them. It means that the Exchange Portal name that you used when installing the portal must resolve to the IP of the server on which this portal is installed, from the side of the server on which LIMS is installed. We recommend using DNS for this purpose. Please ask your system administrator for assistance.

If you cannot use DNS, there are several ways to establish the connection:

- All components (including LIMS and Exchange Portal) should be installed on the same server.
- Add the Exchange Portal's IP address and Exchange Portal name to the hosts file for the machine with LIMS.

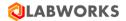

- The computer should be able to resolve the address of the site where the portal is deployed by its name. Modifying your hosts file enables you to override the domain name system (DNS) for a domain on a specific machine. DNS management is useful when you want to test your site without the test link prior to going live with SSL, verify that an alias site works prior to DNS changes, and for other DNS-related reasons. Modifying your hosts file causes your local machine to look directly at the Internet Protocol (IP) address that you specify.
- Open *C:\Windows\System32\drivers\etc\hosts* file with Notepad as administrator.
- Add entry with the IP address and a version of the Internet address of the Exchange Portal. For example,

```
# localhost name resolution is handled within DNS itself.
# 127.0.0.1 localhost
# ::1 localhost
54.192.55.103 www.youtube.com
192.168.1.1 youtube.com
54.192.55.103 microsoft.com
127.0.0.1 vimeo.com
```

- Save the file.
- Please do not forget to update the hosts file when IPs have been changed.
- System administrators can use other ways to provide network access between these machines: LAN, OpenVPN, or other methods.

While the integration with the LABWORKS Exchange Portal is disabled on the LABWORKS LIMS side, these 2 applications cannot work together.

When the LABWORKS Exchange Portal is installed and the license is applied the integration should be enabled on the LIMS side. After that, all dictionaries with location codes and analyses will be pushed, all laboratory users will be synchronized. Which means that the administrators can continue the Exchange Portal configuration and the consumers will be able to create orders.

Follow the steps below to configure integration with the LABWORKS Exchange Portal.

| Step | User Input / Action                                                                                                    | Expected<br>Results  |
|------|----------------------------------------------------------------------------------------------------|----------------------|
| 1    | During the installation process, LABWORKS LIMS sets up integration parameter defaults. So, all that you need to do next is to enable the integration and specify the portal address. | Admin is authorized. |
|      | Go to the LABWORKS Enterprise LIMS. Sign in as an administrator with the Configuration -> General Settings -> Manage Consumer Portal integration permissions.                        |                      |

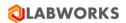

| 2 | Click the <b>Configuration menu</b> button.                                                                                                    | General                      |
|---|----------------------------------------------------------------------------------------------------|------------------------------|
|   | Select the <b>General Settings</b> menu option.                                                                                                    | Settings are                 |
|   | CONFIGURATION                                                                                                    | open.                        |
|   | User management                                                                                                    |                              |
|   | Role management                                                                                                    |                              |
|   | User roles                                                                                                    |                              |
|   | Group roles  Mobile collection views                                                                                                    |                              |
|   | General softings                                                                                                    |                              |
|   | Sessions                                                                                                    |                              |
|   | Service diagnostics                                                                                                    |                              |
|   |                                                                                                    | E III                        |
| 3 | Take a look at the <b>Consumer Portal Configuration</b> section.                                                                                                    | Edit mode is enabled.        |
|   | Caparal Sattings                                                                                                    |                              |
|   | General Settings                                                                                                    |                              |
|   | Consumer Portal Configuration                                                                                                    |                              |
|   |                                                                                                    |                              |
|   | Click the "Edit" button.                                                                                                    |                              |
|   | Edit                                                                                                    |                              |
|   |                                                                                                    |                              |
|   |                                                                                                    |                              |
| 4 | Turn on the "Enable Consumer Portal integration" switcher to be able to specify the                                                                                     | The                          |
|   | portal address and start the synchronization process.                                                                                                    | integration is enabled.      |
|   |                                                                                                    | criabica.                    |
|   | Enable Consumer Portal integration                                                                                                    |                              |
|   |                                                                                                    |                              |
| 5 | Enter the address that was configured for the Exchange Portal during the                                                                                                | The Exchange                 |
|   | installation. The Exchange Portal address value must contain the portal address and the "/api" substring at the end. For example, it can be specified as "https://lwcp- | Portal address is specified. |
|   | demo.labworks.com/api".                                                                                                    | .5 specifical                |
|   |                                                                                                    |                              |
|   | Consumer Portal address                                                                                                    |                              |
|   | https://lwcp-demo.labworks.com/api                                                                                                    |                              |
|   |                                                                                                    |                              |

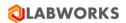

| 6 | The connection can be checked by clicking make sure that the portal is accessible.  Test connection | ng the "Test connection" button. Click it to                                           |                                |
|---|----------------------------------------------------------------------------------------------------|----------------------------------------------------------------------------------------|--------------------------------|
| 7 | All the data about the last synchronization the "Database" subsection.  Database                    | on between databases will be displayed in  Last synchronization 01/28/2022 03:50:05 PM |                                |
| 8 | Click the "Save" button to save changes.                                                            |                                                                                        | Changes are saved.             |
| 9 | Restart the Data Service (LWeLIMSData configuration.                                                | service) to finish the integration                                                     | The integration is configured. |

Follow the steps below to change the default integration LIMS parameters if you need this.

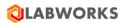

| Step | User Input / Action                                                                                                    | Expected<br>Results                            |
|------|----------------------------------------------------------------------------------------------------|------------------------------------------------|
| 1    | Run the desktop System Management application (Utilities > System Manager Mode).    ASWORKS System Management   Asworm Manager Mode                                                                                                    | The System Management application is launched. |
|      | Next [mvoice Number] 34  Next QA/QC Batch Number] IS3  PP_BD_OPT ZERO PP_DEF_EF_DATE 0,10,1/1998 PP_DEF_EP_DATE 12/31/2017 PP_DEF_MUNICODE MSD  Turn on Audit Trail IV  PP_LW_ISPEC DMIN PP_LW_USPEC DMIN PP_LW_USPEC PP_LW_UNARN PP_LW_JANARN PP_LW_JANARN PP_LW_JANARN PP_LW_JANARN PP_LW_JANARN PP_LW_OPT ZERO PP_PASSWORD PP_PASSWORD PP_PASSWORD PP_PRIT_GROUPING NONE DPP_PRIT_GROUPING SEPARATE LOCKODE_LIMITING QA. LOCKBATCHEPCRMAT LOCKBATCHEPCRMAT LOCKDOE_LIMITING QA. LOCKBATCHEPCRMAT LOCKDOE_LIMITING QA. LOCKBATCHEPCRMAT LOCKDOE_LIMITING SAMP_MAUVISIS_PENDING LOCKBATCHEPCRMAT LOCKDOE_LIMITING SAMP_MAUVISIS_PENDING LOCKBATCHEPCRMAT LOCKDOE_LIMITING SAMP_MAUVISIS_PENDING LOCKBATCHEPCRMAT LOCKDOE_LIMITING SAMP_MAUVISIS_PENDING LOCKBATCHEPCRMAT LOCKDOE_LIMITING SAMP_MAUVISIS_PENDING LOCKBATCHEPCRMAT LOCKDOE_LIMITING SAMP_MAUVISIS_PENDING LOCKBATCHEPCRMAT LOCKDOE_LIMITING SAMP_MAUVISIS_PENDING LOCKDOE_LIMITING SAMP_MAUVISIS_PENDING LOCKDOE_LIMITING S |                                                |
| 2    | Change the LABWORKS Exchange Portal client ID in the LWCPKey variable of the System Manager settings.  Format: A string up to 50 characters without spaces. Example: "elims_mediator"  The client can only be integrated with a single LABWORKS eLIMS server instance. This key guarantees a single integration of the Exchange Portal client and eLIMS server. The LWCPKey value must be copied to the LABWORKS Exchange Portal configuration file – appsettings.json.  "ElimsIntegration": {                                                                                                    | The system settings are updated.               |
| 3    | "Enabled": "true",  "Requests_Enabled": "true",  "Credentials": {      "ClientId": "elims_mediator",      "ClientSecret": "ECFCB35F-22C3-46B4-A3CD-386045AE782A"  Open the LWeLIMSData.exe.config file located under C:\Program Files (x86)\LABWORKS eLIMS\LWeLIMSData directory on the server side with a text editor.                                                                                                    | The file is open.                              |

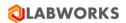

4 Change the secret key in the LWCPSecret parameter. The file is updated. Format: A string up to 50 characters without spaces. Example: "ECFCB35F-22C3-46B4-A3CD-386045AE782A" LABWORKS eLIMS requests this value from the Exchange Portal to verify its identity. The LWCPSecret value must be copied to the LABWORKS Exchange Portal configuration file appsettings.json. "ElimsIntegration": { "Enabled": "true", "Requests Enabled": "true", "Credentials": { "ClientId": "elims\_mediator", "ClientSecret": "ECFCB35F-22C3-46B4-A3CD-386045AE782A" 5 Restart the Data Service (LWeLIMSData service). The integration parameters are updated.

A LABWORKS Exchange Portal server instance can only be integrated with one LABWORKS eLIMS data service. However, you can set up LABWORKS eLIMS integration with different instances of the LABWORKS Exchange Portal server. Each eLIMS database must contain different integration parameters for different portals.

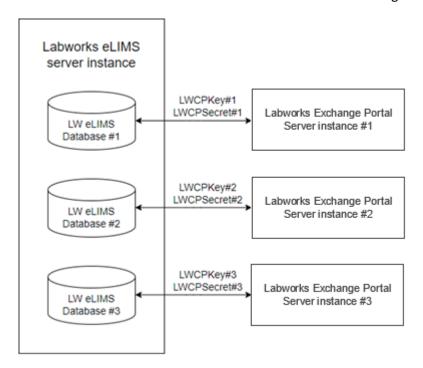

**Note:** eLIMS admins must not point multiple databases to the same exchange portal. Otherwise, the portal data may be spread across multiple databases.

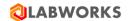

## 4.7 CONFIGURATION PARAMETERS CHANGES IN APPSETTINGS. JSON

After installing the Exchange Portal, the *appsettings.json* file should be created in the specified during installation folder (*C:\inetpub\wwwroot\LabworksXP\* by default). This file contains all configuration parameters.

If you need to change parameters, you can update the *appsettings.json* file, save it, restart the portal and the pool.

The *appsettings.json* file contains the following parameters:

| Parameter name         | Meaning                                                                        | Default                                                      | Options                                       |
|------------------------|--------------------------------------------------------------------------------|--------------------------------------------------------------|-----------------------------------------------|
| General parameters     |                                                                                |                                                              | -                                             |
| MainUri                | External address of the portal on which it can be open in the browser Required | http://                                                      |                                               |
| ApiPrefix              | Relative path to portal's API<br>Required                                      | api                                                          |                                               |
| OpenApiEnabled         | Swagger is visible or not visible Should be "false" for production             | false                                                        | true<br>false                                 |
| Logger                 | Logging settings                                                               |                                                              |                                               |
| Level                  | Logging level: what level of log items should be logged                        | Information                                                  | Verbose Debug Information Warning Error Fatal |
| Path                   | Where should the log file be placed                                            | ./logs                                                       |                                               |
| ConnectionStrings      | Database connection string according to Microsoft rules                        |                                                              |                                               |
| MainContext            | Connection string to the main portal database                                  | Data Source=;Initial<br>Catalog=lw_cp;User<br>id=;Password=; |                                               |
| IdentityServer section |                                                                                |                                                              |                                               |
| Uri                    | Path to the portal's identity server, that authorizes users and clients        | http://                                                      | = Main URI<br>(usually)                       |
| Clients                | Internal clients and their parameters: systems that work with identity server  |                                                              |                                               |
| Арі                    | Portal's backend                                                               |                                                              |                                               |
| Id                     |                                                                                | lwcp_api                                                     |                                               |
| Secret                 |                                                                                | {secret key}                                                 |                                               |
| Frontend               | Portal's client                                                                |                                                              |                                               |
| Id                     |                                                                                | lwcp                                                         |                                               |
| Secret                 |                                                                                | {secret key}                                                 |                                               |
| Swagger                | API documentation tool                                                         |                                                              |                                               |
| Id                     |                                                                                | client_id_swagger                                            |                                               |
| Secret                 |                                                                                | {secret key}                                                 |                                               |

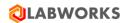

| Parameter name           | Meaning                                   | Default           | Options |
|--------------------------|-------------------------------------------|-------------------|---------|
| ReportingService section |                                           |                   |         |
| Uri                      | URI of the Crystal Report (for reports    | http://           |         |
|                          | generation)                               |                   |         |
| Redis section            |                                           |                   |         |
| Enabled                  | If false, data is cached in internal      | false             | true    |
|                          | memory                                    |                   | false   |
|                          | If true, Redis is used for caching data   |                   |         |
| Configuration            | Redis parameters                          | empty             |         |
|                          | If false, should be empty                 |                   |         |
|                          | If true, should contain connection string |                   |         |
|                          | to Redis, like:                           |                   |         |
|                          | "{Machine IP}:6379, allowAdmin=true,      |                   |         |
|                          | abortConnect=false"                       |                   |         |
| EmailHandler section     |                                           | 1                 |         |
| Provider                 | Type of the provider to send emails to    | SMTP              |         |
|                          | users                                     |                   |         |
|                          | Should not be changed, always SMTP        |                   |         |
| FromName                 | The name of the sender from whom the      | Labworks Exchange |         |
|                          | emails will be sent                       | Portal (noreply)  |         |
| FromEmail                | Email address from which the emails will  |                   |         |
|                          | be sent: e.g., noreply@labworks.com       |                   |         |
| SMTP                     |                                           |                   |         |
| Server                   | URL of the SMTP server: e.g.,             |                   |         |
|                          | smtp.server.com                           |                   |         |
| Port                     | Port that is used for the SMTP server     | 587               |         |
| Login                    | Login of the mailbox                      |                   |         |
| Password                 | Password of the mailbox                   |                   |         |
| SSL                      | SSL setting of the used SMTP server       | false             | true    |
|                          |                                           |                   | false   |
| Auth                     | Whether authorization is required on the  | true              | true    |
|                          | SMTP server                               |                   | false   |
| ElimsIntegration section |                                           |                   |         |
| Enabled                  | Whether integration between eLIMS and     | true              | true    |
|                          | Exchange Portal is enabled                |                   | false   |
| Requests_Enabled         | Whether the portal needs to make a        | true              | true    |
|                          | request to update the dictionaries of     |                   | false   |
|                          | loccodes, analyses and users              |                   |         |
| Credentials              |                                           |                   |         |
| ClientId                 | Synchronized eLIMS instance credentials   | elims_mediator    |         |
| ClientSecret             | Synchronized eLIMS instance credentials   | {secret key}      |         |
| Requests_Intervals       |                                           |                   |         |
| LocationCodelds          | How often the location codes dictionary   | 1440              | > 60    |
|                          | is cleared in the portal (in minutes)     |                   |         |
| AnalysisCodelds          | How often the analyses dictionary is      | 1440              | > 60    |
|                          | cleared in the portal (in minutes)        |                   |         |

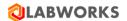

| Parameter name        | Meaning                                     | Default    | Options |
|-----------------------|---------------------------------------------|------------|---------|
| Userlds               | How often the eLIMS users dictionary is     | 1440       | > 60    |
|                       | cleared in the portal (in minutes)          |            |         |
| Defaults section      |                                             |            |         |
| Attachments_MaxAmount | The maximum number of files that can        | 10         |         |
|                       | be attached at a time (in units)            |            |         |
| Multiline_MaxLength   | Maximum allowed length of input fields      | 65535      |         |
|                       | with "multiline" type (in characters)       |            |         |
| Text_MaxLength        | Maximum allowed length of input fields      | 255        |         |
|                       | with "text" type (in characters)            |            |         |
| Email_MaxLength       | Maximum allowed length of input fields      | 320        |         |
|                       | with "email" type (in characters)           |            |         |
| Email_MinLength       | Minimum allowed length of input fields      | 3          |         |
|                       | with "email" type (in characters)           |            |         |
| Decimal_MaxValue      | Maximum allowed value that can be           | 9999999    |         |
|                       | input in fields with "decimal" type         |            |         |
|                       | (value)                                     |            |         |
| Integer_MaxValue      | Maximum allowed value that can be           | 9999999    |         |
|                       | input in fields with "integer" type (value) |            |         |
| Phone_MaxLength       | Maximum allowed length of input fields      | 15         |         |
|                       | with "phone" type (in characters)           |            |         |
| Phone_MinLength       | Minimum allowed length of input fields      | 5          |         |
|                       | with "phone" type (in characters)           |            |         |
| DateTime_MinValue     | Minimum allowed value that can be           | 01/01/1970 |         |
|                       | input in fields with "date" type (value in  |            |         |
|                       | the format DD/MM/YYYY)                      |            |         |

Please, note that in the *appsettings.json* all encrypted values contain {{{ at the beginning and }}} at the end. If you want to update them, check that curly brackets are included. To encrypt values, use the LABWORKS Exchange Portal Encryption Tool from the installation package. See instructions in the corresponding section of this document.

To update the pool and the portal follow the steps below.

| Step | User Input / Action                                                                                                    | Expected<br>Results        |
|------|----------------------------------------------------------------------------------------------------|----------------------------|
| 1    | <ul> <li>Use "Windows + R" button combination, to open the "Run" window.</li> <li>Type "inetmgr" in the field and press "Enter".</li> </ul> | IIS<br>Manager<br>is open. |

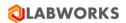

| Step |                                                                                                    | User Input / Action                                                                                                    |                                                                 |         |   | Expected<br>Results                   |
|------|----------------------------------------------------------------------------------------------------|----------------------------------------------------------------------------------------------------|-----------------------------------------------------------------|---------|---|---------------------------------------|
| 2    | Find and select the LABWORKSSERV<br>the left-hand side of the "Internet I                                                                                                    |                                                                                                    |                                                                 |         |   | "Actions" panel appeared              |
|      | Connections  Start Page  WIN-5RLKPDKB5T4 (WIN-5RL                                                                                                    | Applicat  This page lets you view isolation among difference in the control of the control of th | w and man                                                       | age the |   | on the right-hand side of the window. |
|      | Application Pools  Sites                                                                                                    | Filter:                                                                                                    | - 9                                                             | Go -    |   |                                       |
|      | > \Theta Default Web Site                                                                                                    | Name                                                                                                    | Status                                                          | .NET    |   |                                       |
|      | > 🕘 LabworksWeb                                                                                                    | .NET v4.5                                                                                                    | Started                                                         | v4.0    |   |                                       |
|      |                                                                                                    | .NET v4.5 Classic                                                                                                    | Started                                                         | v4.0    |   |                                       |
|      |                                                                                                    | DefaultAppPool                                                                                                    | Started                                                         | v4.0    |   |                                       |
|      |                                                                                                    | <u>a</u> LabworksWeb                                                                                                    | Started                                                         | v4.0    |   |                                       |
|      |                                                                                                    | <u>a</u> LabworksXP                                                                                                    | Started                                                         | v4.0    |   |                                       |
| 3    | Click the "Restart" button in the Ac                                                                                                    | tions panel (or Stop                                                                                                    | and then                                                        | Start ) | • | The pool is restarted.                |
| 4    | Find and select the LABWORKS Exchange Portal application under LABWORKSSERVER > Sites folder in the "Connections" panel on the left-hand side of the "Internet Information Services (IIS) Manager" window.  Connections  Start Page WIN-5RLKPDKB5T4 (WIN-5RL Application Pools Sites Default Web Site LabworksWeb LabworksXP |                                                                                                    | "Actions" panel appeared on the right- hand side of the window. |         |   |                                       |

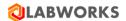

| Step | User Input / Action                                                                                 | Expected<br>Results      |
|------|----------------------------------------------------------------------------------------------------|--------------------------|
| 5    | Click the "Restart" button in the Actions panel (or "Stop" and then "Start").  Restart  Start  Stop | The portal is restarted. |

## **4.8** Logs

Logs are placed in the folder where the LABWORKS Exchange Portal application was deployed in the subfolder api/logs.

For example, C:\inetpub\wwwroot\LabworksXP\api\logs.

The path can be changed by administrators in the *appsettings.json* file (Logger section – Path).

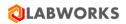

## 6 Known Issues

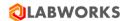

## 7 TROUBLESHOOTING

#### 7.1 YOU RECEIVED AN ERROR MESSAGE DURING INSTALLATION

## "LABWORKS Exchange Portal Setup Wizard ended prematurely".

This may indicate that IIS has not been installed yet. Please install IIS or wait until the IIS installation is complete and start the LABWORKS Exchange Portal installation again.

If the required components are not installed, we recommend installing them first and running the installer again.

#### 7.2 YOU CANNOT LOG IN AS THE MASTER ADMIN

If you cannot log in as the Master Admin using standard credentials (login: master-admin@changecredentials.com, password: MASTER), it is possible that someone has already changed the password and the email of this account.

You can reset the password using the Exchange Portal. Find out to which email the predefined email address for the Master Admin was changed (for example, ask colleagues or check it in the DB).

To reset the password, follow these steps:

Click the "Forgot password?" Button on the Sign In screen

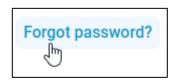

• Input the new email for the Master Admin profile and click the "Send link" button on the open dialog.

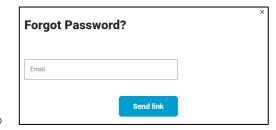

• Check the Inbox for the specified email address and follow instructions from the received email.

### 7.3 INTERNET EXPLORER ISSUES

Since the Exchange Portal does not support any version of Internet Explorer browsers, using them can lead to unexpected errors. Check out the browser version recommendations in the Getting Started section.

#### 7.4 REINSTALLING THE EXCHANGE PORTAL

There can be issues with the first synchronization between LIMS and Exchange Portal, if you had the data service job for integration between them before.

In that case, follow the steps below:

Stop the DataService.

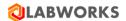

- Open the MonitoringDB.sdf that should be placed on the folder of the DataService. It can be open by the application CompactView.
- Open the MonitoringData table.
- Switch the table editor from read-only mode to Allow editing.
- Next, you need to sort in this table by AggregationJobID, find the 19th job and delete the LastUpdate field.
- Close this application.
- Restart the DataService.

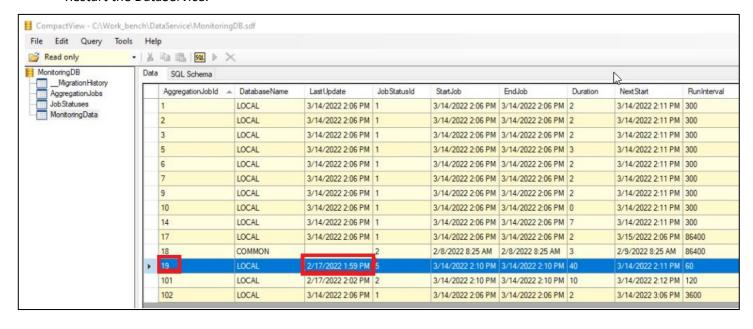

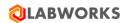

# 8 LABWORKS Exchange Portal Installation Checklist

| Verify that IIS and .NET are installed.                                                                          |
|----------------------------------------------------------------------------------------------------|
| Install "URL Rewrite" IIS extension.                                                                             |
| Install ".NET Core 3.1 Hosting" .NET extension.                                                                  |
| Install ".NET Framework 4.8 Setup" .NET extension.                                                               |
| Install SQL Server.                                                                                              |
| Install Redis (optional).                                                                                        |
| Install Crystal Report.                                                                                          |
| Install SMTP Server or get credentials to existing one.                                                          |
| Install LIMS using the LABWORKS LIMS Installation Guide recommendations.                                         |
| Install the LABWORKS Exchange Portal files.                                                                      |
| Configure SSL/HTTPS for the installed Exchange Portal.                                                           |
| Open the LABWORKS Exchange Portal web application in the browser using IIS Manager or with direct link.          |
| Setup the license.                                                                                               |
| Turn on the "Enable Consumer Portal integration" on LIMS. (Check the LABWORKS LIMS User Guide for more details). |